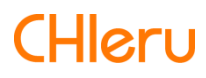

# **InterCLASS Console Support**

**InterCLASS Console Support v2.4操作マニュアル(設定編)**

# <span id="page-1-0"></span>**はじめに**

InterCLASS Console Supportを導⼊いただき、ありがとうございます。 InterCLASS Console SupportはGoogle管理コンソールのユーザー管理機能を拡張し、学校で のユーザー管理業務を効率化するためのGoogle Workspace Marketplaceアプリです 本書をよくお読みのうえ、Googleアカウントの運⽤管理の効率化にお役⽴てください。

## <span id="page-1-1"></span>**InterCLASS Console Supportの構成**

InterCLASS Console Supportは、Google管理コンソールのユーザー管理機能を拡張する Google Workspace Marketplaceアプリです。必要な管理権限を割り当てられた管理者は、 InterCLASS Console Supportの操作画⾯を通じてユーザーやグループの管理、Google Classroomの管理ができます。

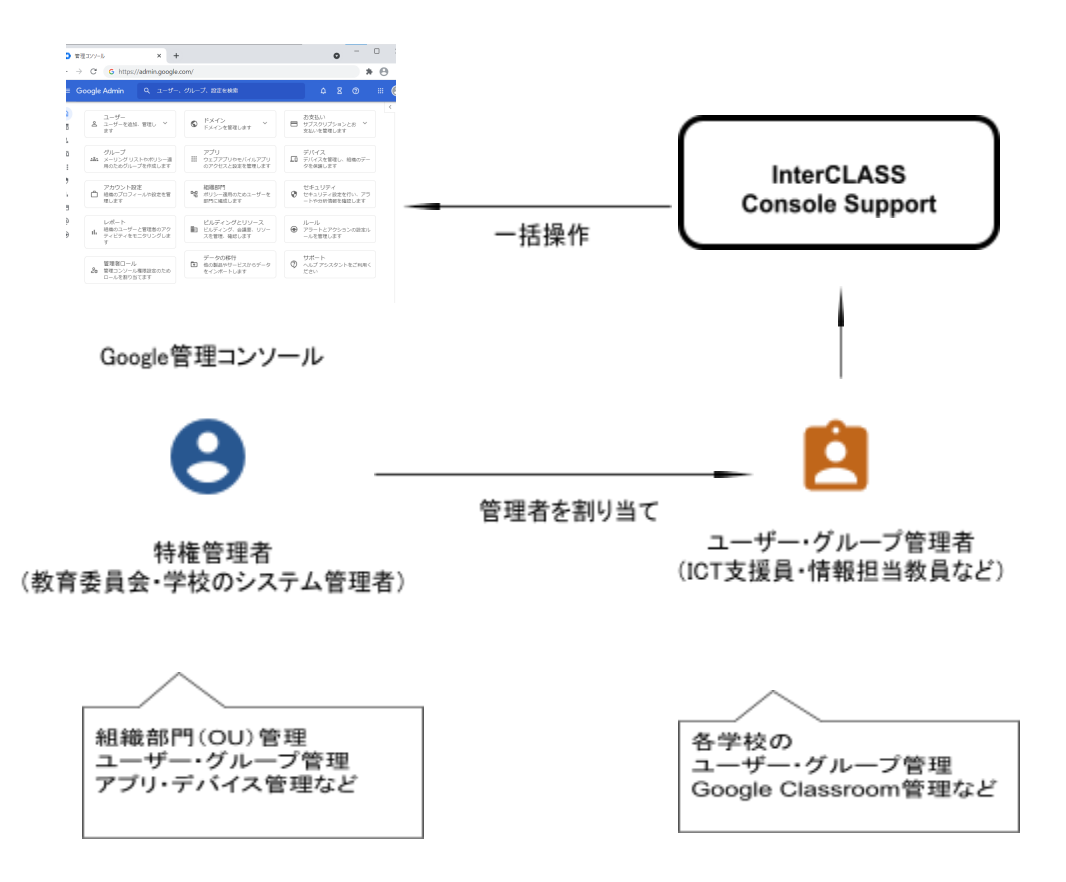

## <span id="page-2-0"></span>**動作環境**

導⼊前に、あらかじめ以下の動作環境を確認してください。

#### **■必要環境**

- Google for Educationの利用承認を受けている教育機関であること。
- Google管理コンソールによりお客様のドメインにユーザーが追加され、組織部門が 適切に設定されていること。
- Chrome Education Upgradeが導入済みであり、学習者用のChromebookがGoogle管 理コンソールに登録されていること。

#### ■管理画面を使用するコンピュータ

- **O S** ︓ Windows 10 Pro, Education, Enterprise / 8.1 Pro (32bit版および64bit版) Mac OS 10.14 (sierra) 以上、最新のChrome OS
- **アプリ** ︓ Google Chrome v92以上
- **メモリ** ︓ 4GB以上
- **その他** ︓ Wi-Fi,Ethernet機能またはLTE通信機能を有すること。 インターネットに接続されていること。

## <span id="page-2-1"></span>**本書の構成と読み⽅**

本書では、InterCLASS Console Support の導入と運用にあたり、特権管理者が行うGoogle 管理コンソールの設定とInterCLASS Console Supportの設定について記載しています。また 管理者権限が割り当てられた学校管理者によるユーザー・グループ等の運⽤管理⽅法につ いて説明します。

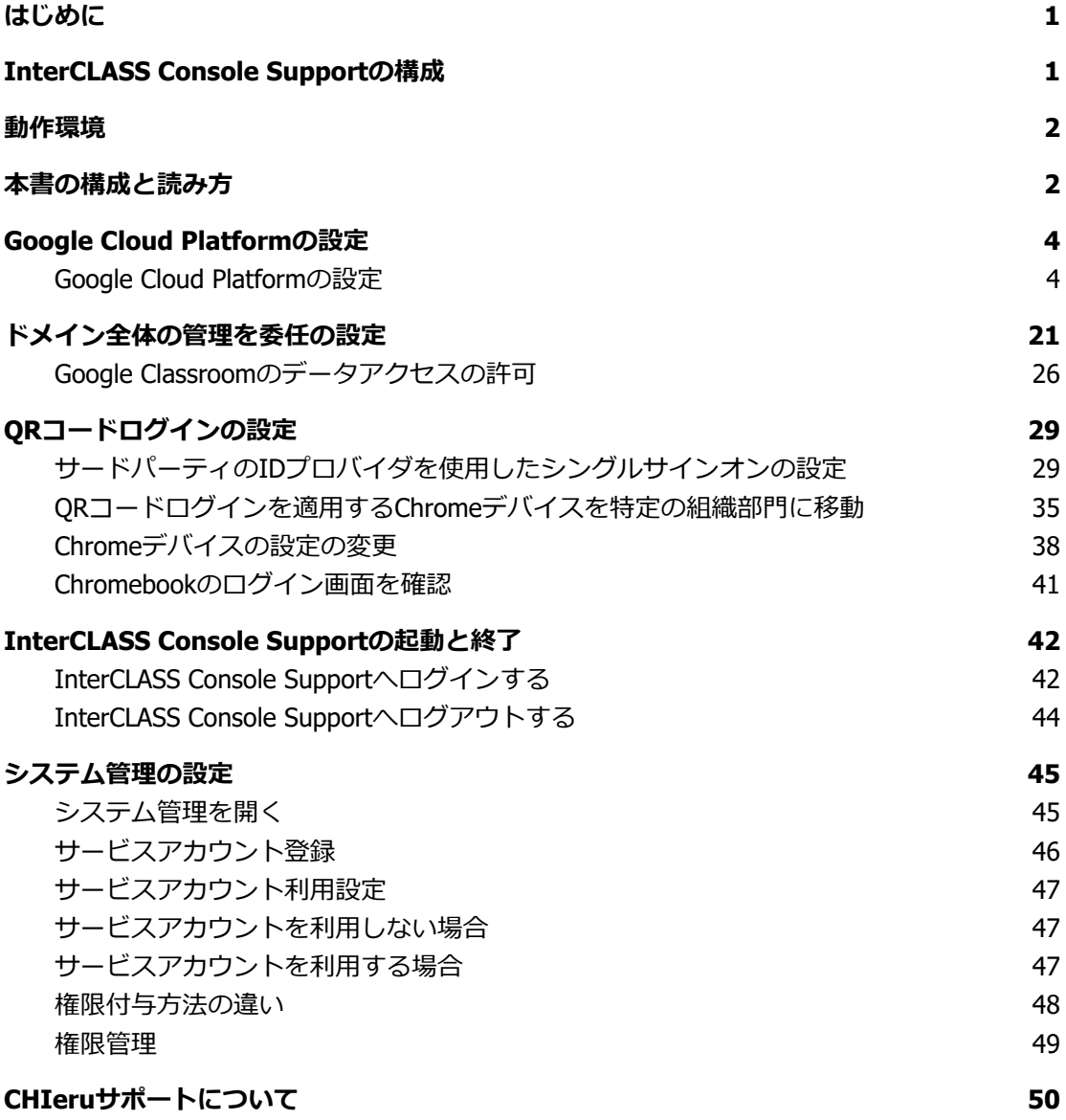

## <span id="page-4-0"></span>**Google Cloud Platformの設定**

ドメイン管理者以外のユーザーのご利⽤には、Google Cloud Platformのご契約と、サー ビスアカウントの発⾏が必要です。 本サービスにおいて、お客様に課⾦が発⽣するサービスの利⽤は求められません。

## **注意**

2021年9月以降、Google Workspace for Educationでは、一部のGoogleサービスで年齢に 基づくアクセス制御が追加され、規定の設定になっています。Google Cloud Platformも 既定の設定では規制されるサービスに含まれるため、事前に設定変更が必要です。詳し くは下記の管理者ヘルプをご参照ください。

Google サービスへのアクセスを年齢で制御する https://support.google.com/a/answer/10651918

#### <span id="page-4-1"></span>**Google Cloud Platformの設定**

- 1. ChromeウェブブラウザでGoogle Cloud Platform([https://console.cloud.google.com](https://console.cloud.google.com/) )にアクセスします。
- 2. 初回アクセスの場合以下のような画面が表示されます。利用規約にチェックをい れ、**同意して続⾏**をクリックします。

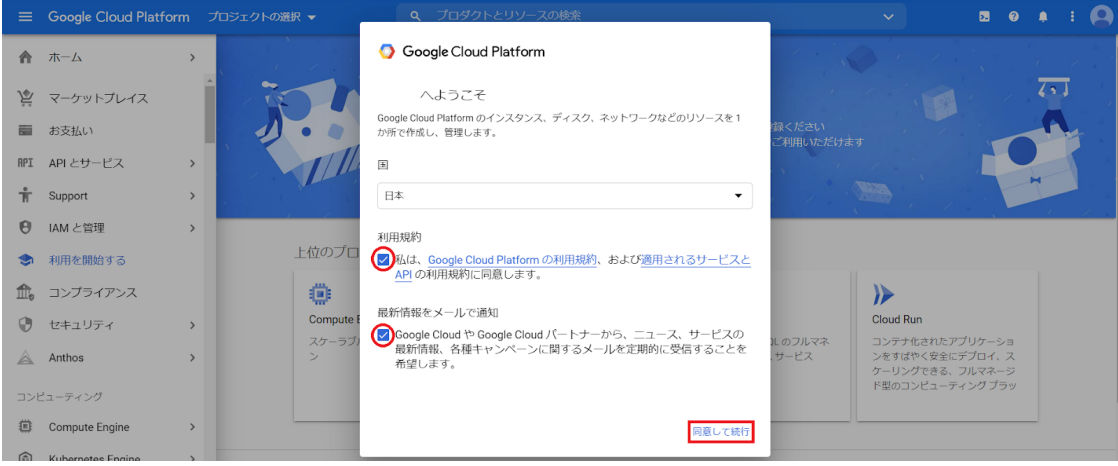

3. ページ最上部トップバーのGoogle Cloud Platform表記の右側にある、**プロジェクト の選択**ボタンをクリックしてください。

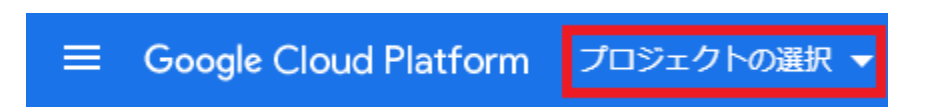

4. ポップアップの右上の**新しいプロジェクト**ボタンからプロジェクトを作成してくだ さい。

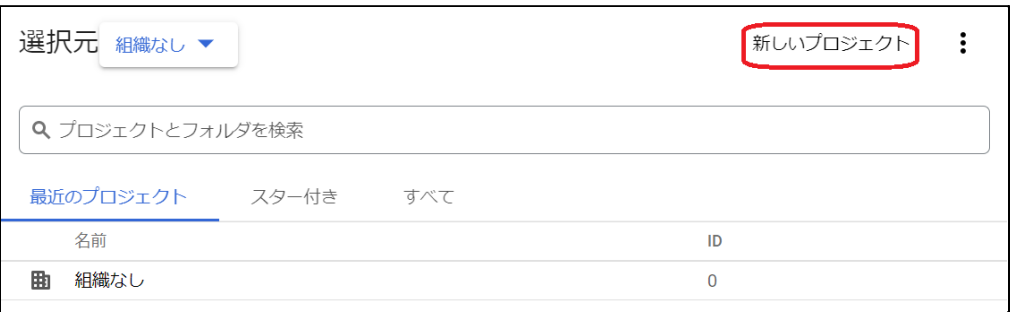

5. プロジェクト名に任意の名称を入れ、作成ボタンをクリックしてください。

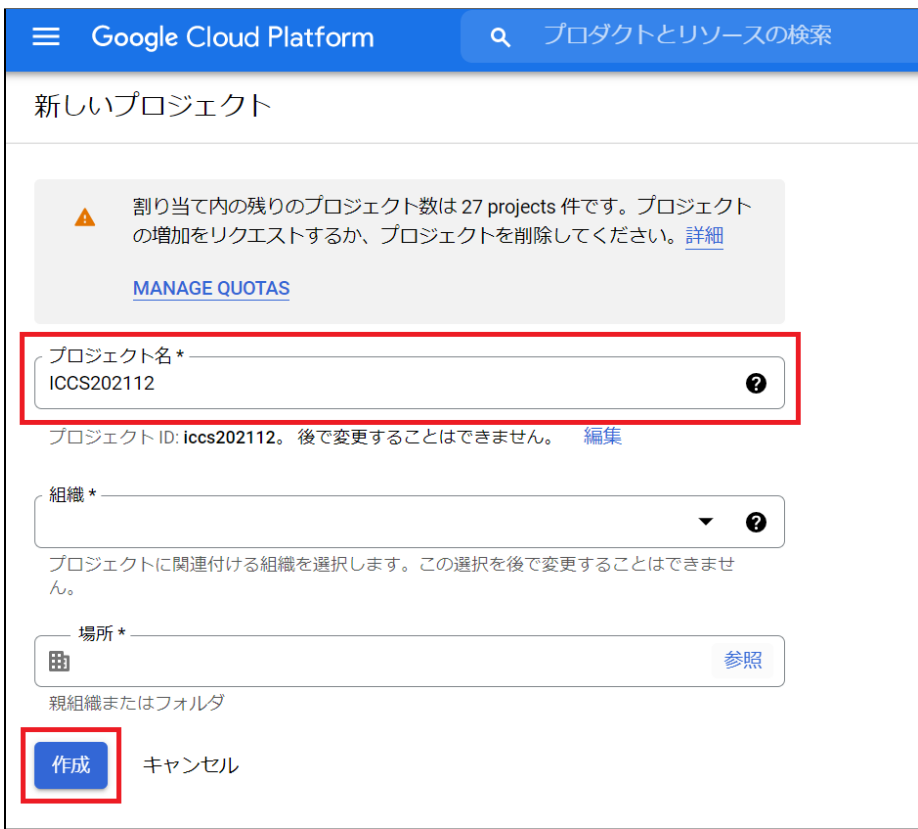

6. プロジェクトの作成が終了すると以下のような通知が届きます。**プロジェクトを選 択**をクリックしてプロジェクトのダッシュボードに移動してください。

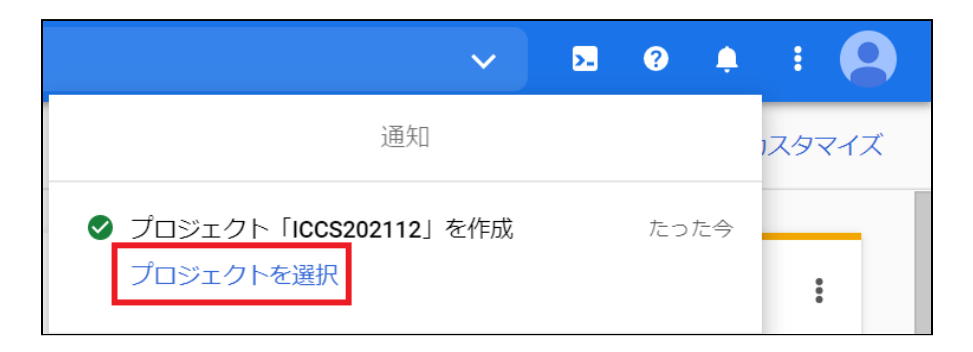

7. メニューの**APIとサービス**から**ライブラリ**を表⽰します。

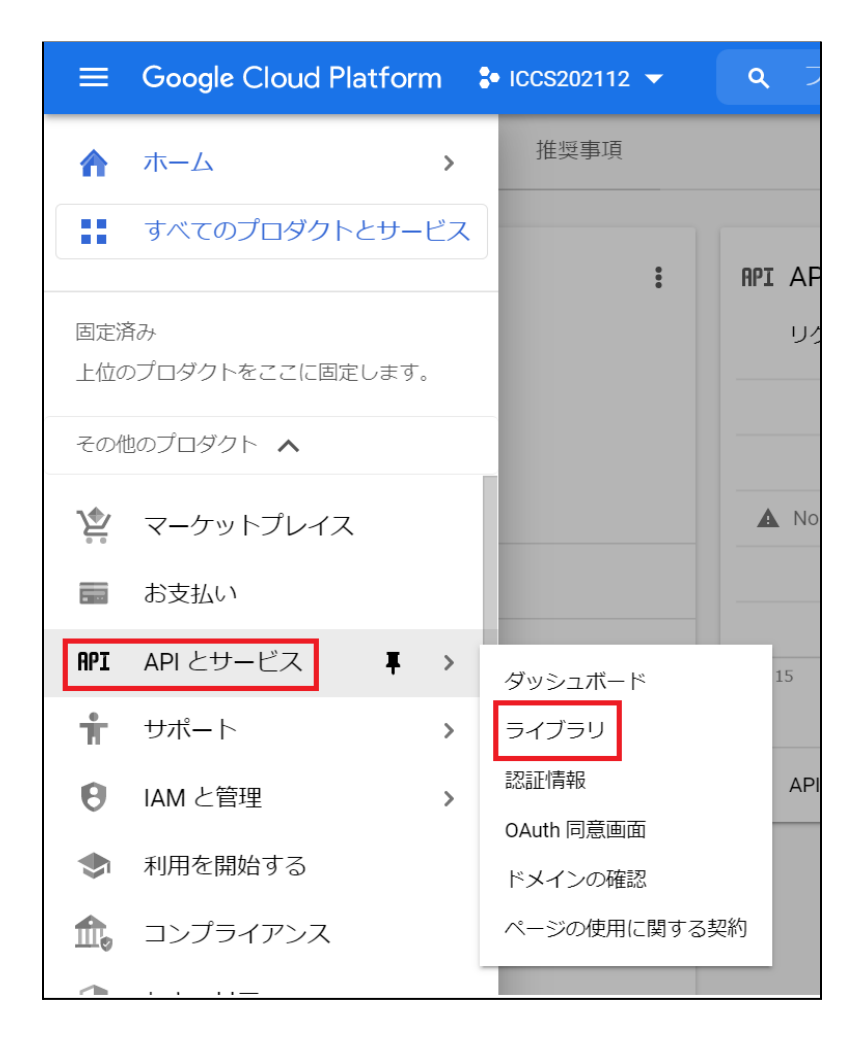

8. APIとサービスの検索ボックスに「Admin SDK API」と入力してください。

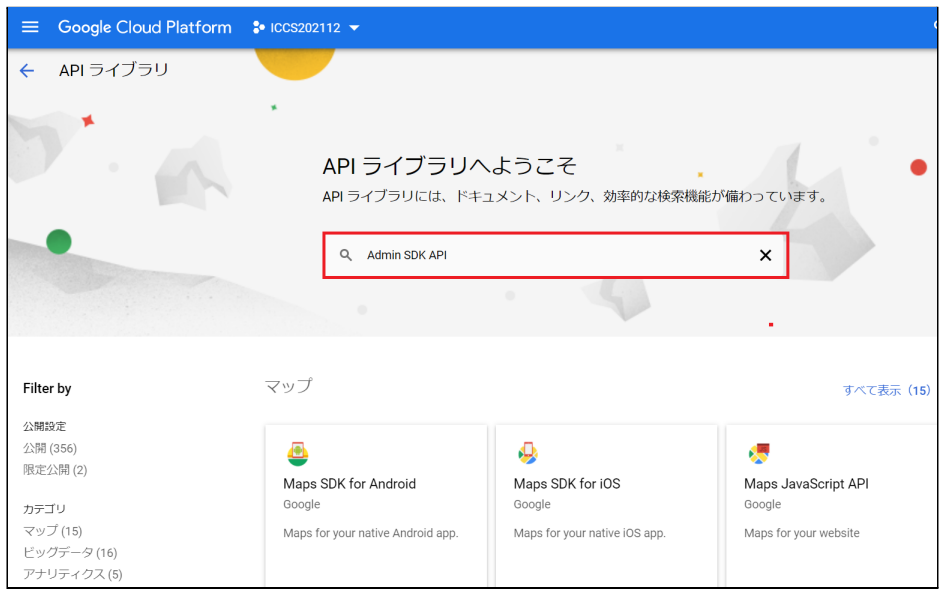

9. 検索結果に表⽰された**Admin SDK API**をクリックし、**有効にする**をクリックしま す。

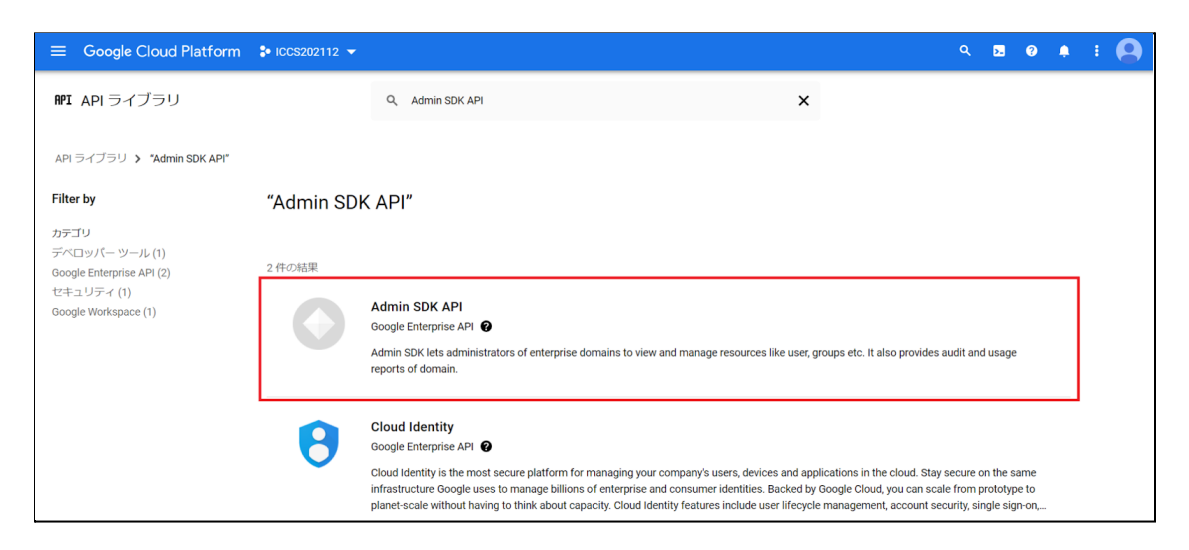

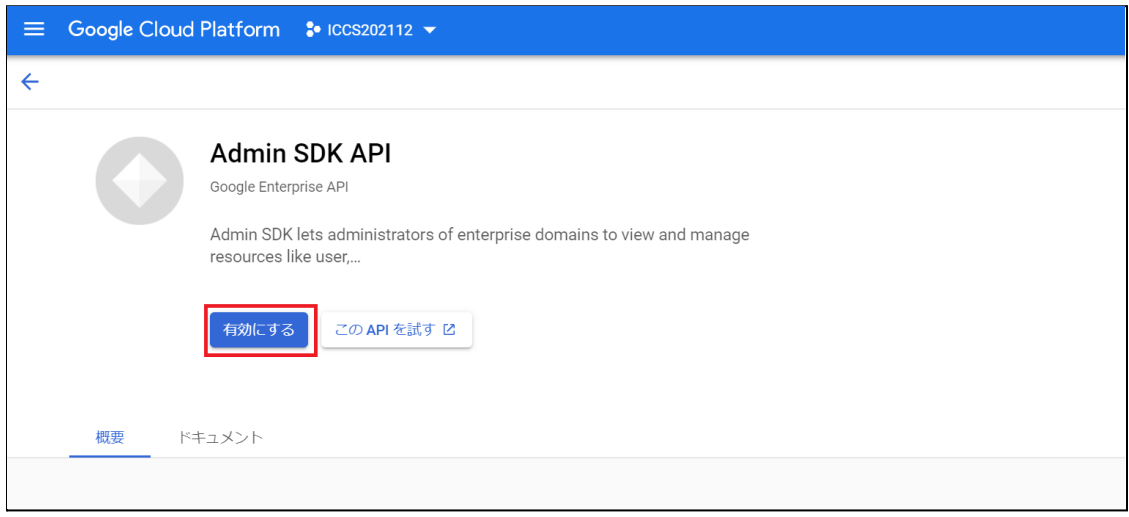

10. ⼿順7.8.と同じ操作で「Google Classroom API」を検索し、有効化してください。

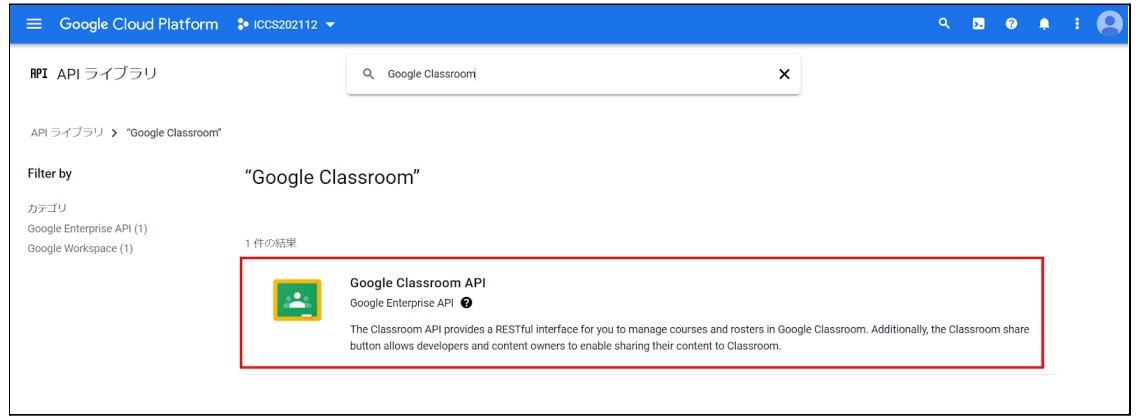

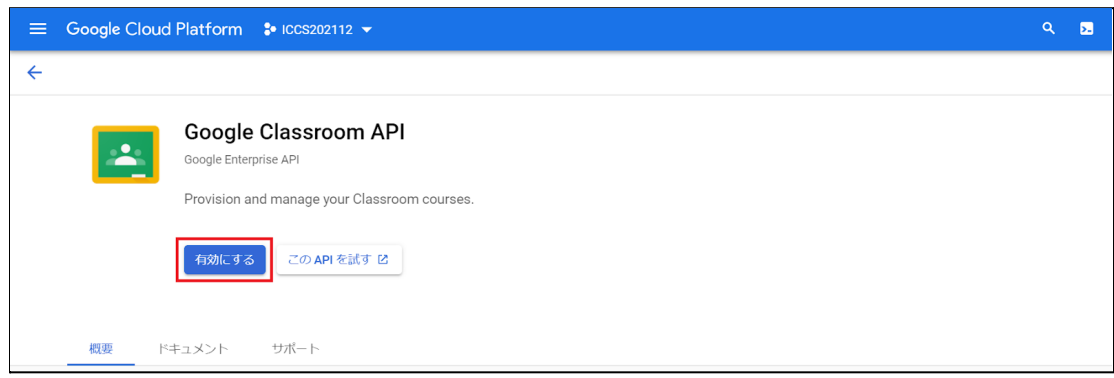

11. メニューの**IAMと管理**から**サービス アカウント**を表⽰します。

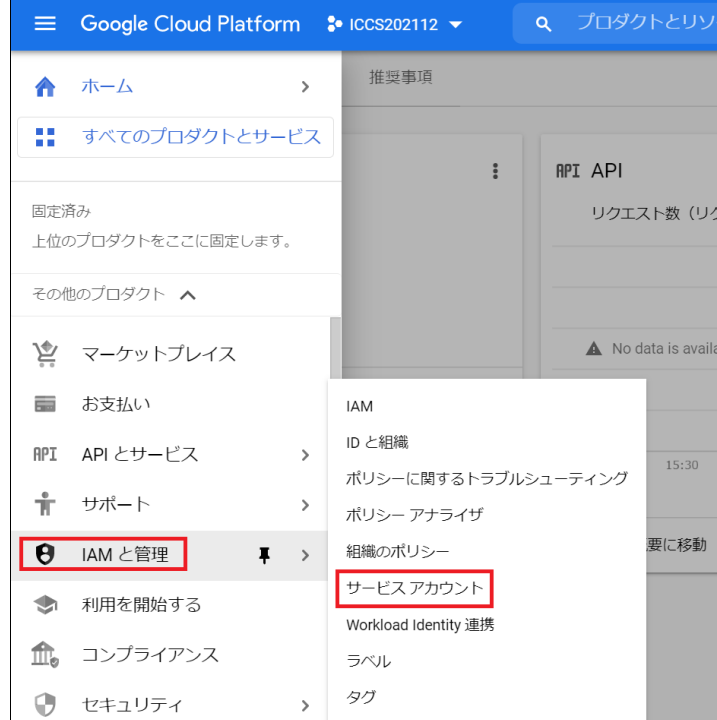

## 12. 左上の**+サービス アカウントを作成**をクリックします。

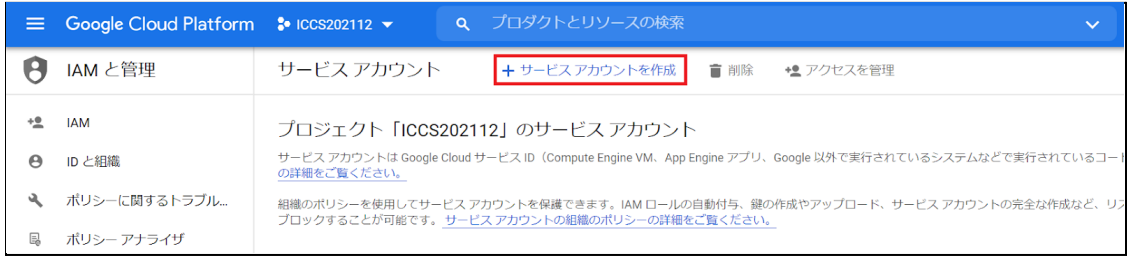

13. 任意のサービス アカウント名と、サービス アカウントの説明を入力し作成して続行 をクリックします。

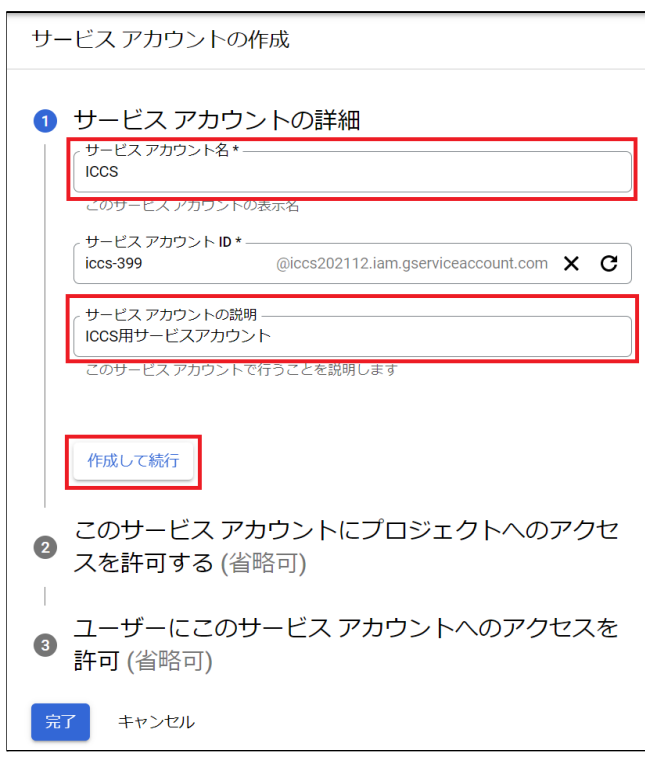

14. 項⽬2で、**Project**→**オーナー**のロールを設定して、⼀番下の**完了**をクリックしま す。※項⽬3の設定は不要です。

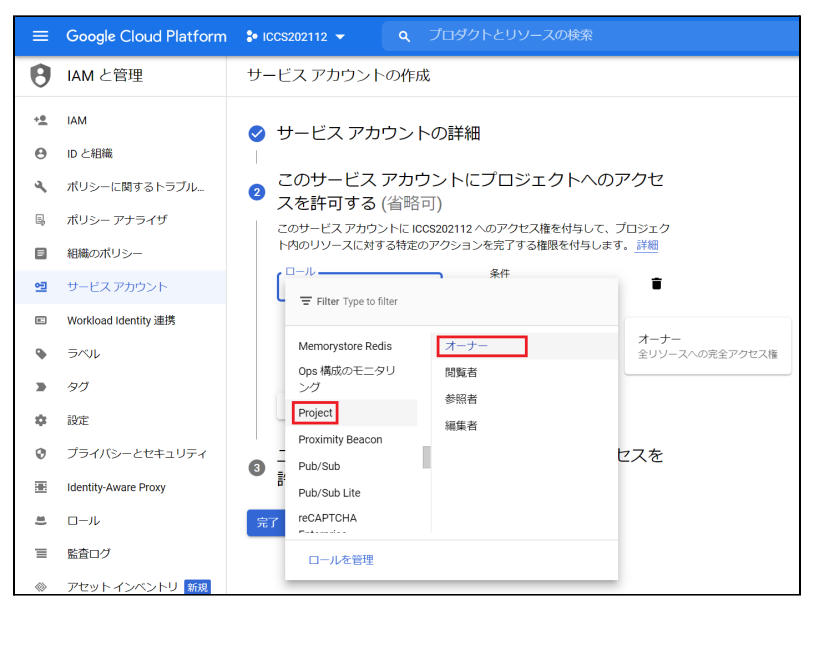

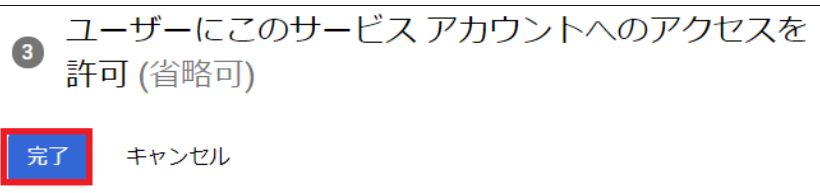

15. ⼀覧画⾯から、先程作成したサービス アカウントの**メール**部分をクリックし、設定 画⾯へ移動します。

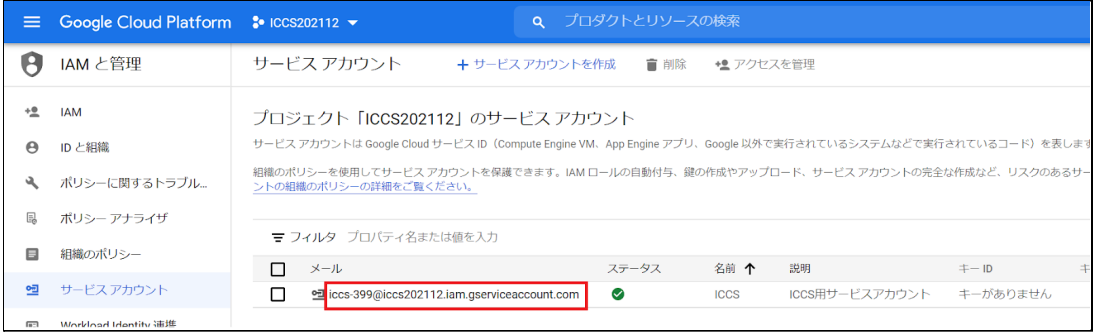

16. **詳細設定を表示**をクリックし、「OAuth クライアントを作成するには、OAuth 同意 画⾯を構成する必要があります。」の下にある**構成**をクリックします。

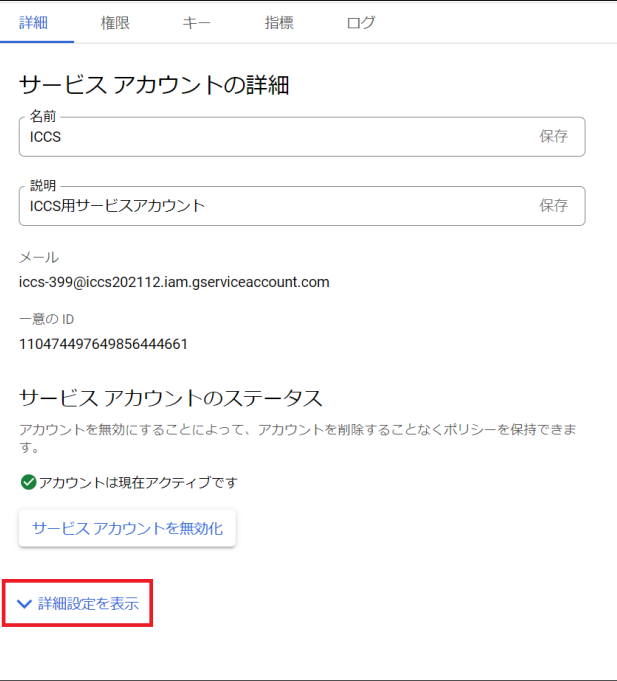

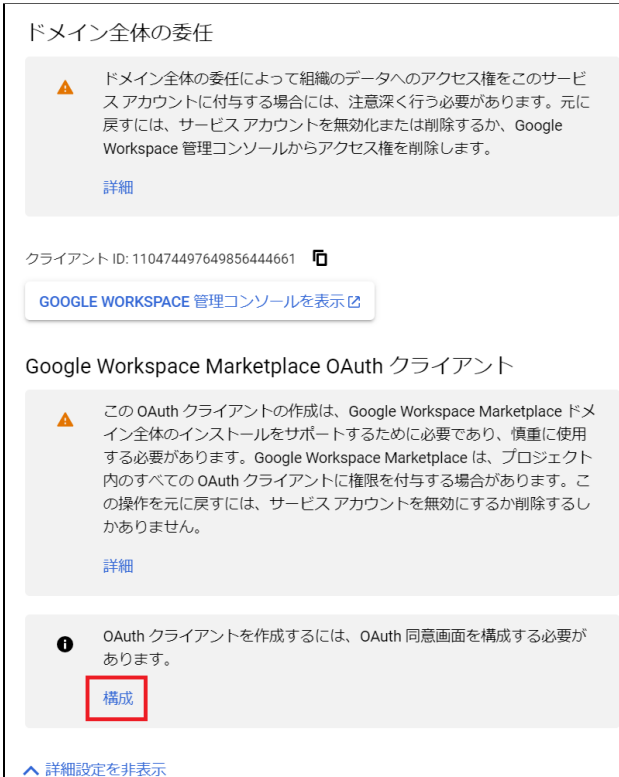

17. User Typeの**内部**を選択し、**作成**をクリックします。

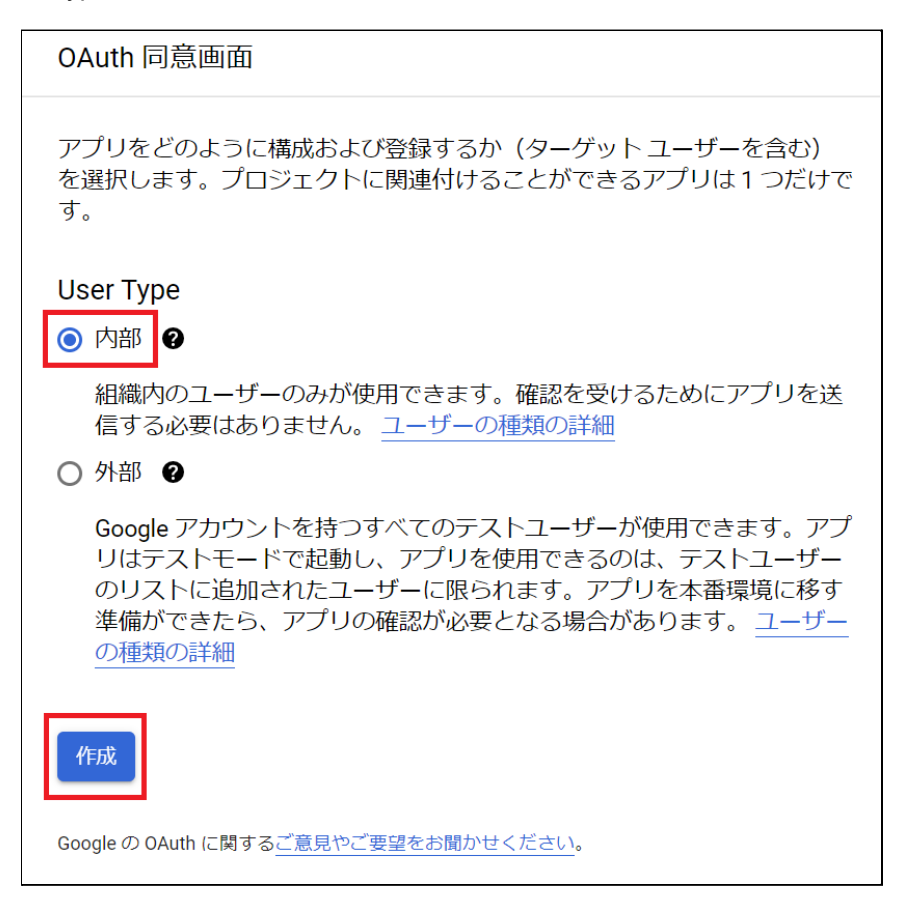

## 18. アプリ名に**任意の名称**、ユーザーサポートメール、デベロッパーの連絡先情報に **任意のメールアドレス(例︓管理者のメールアドレス)**を設定し、**保存して次へ**をク リックします。

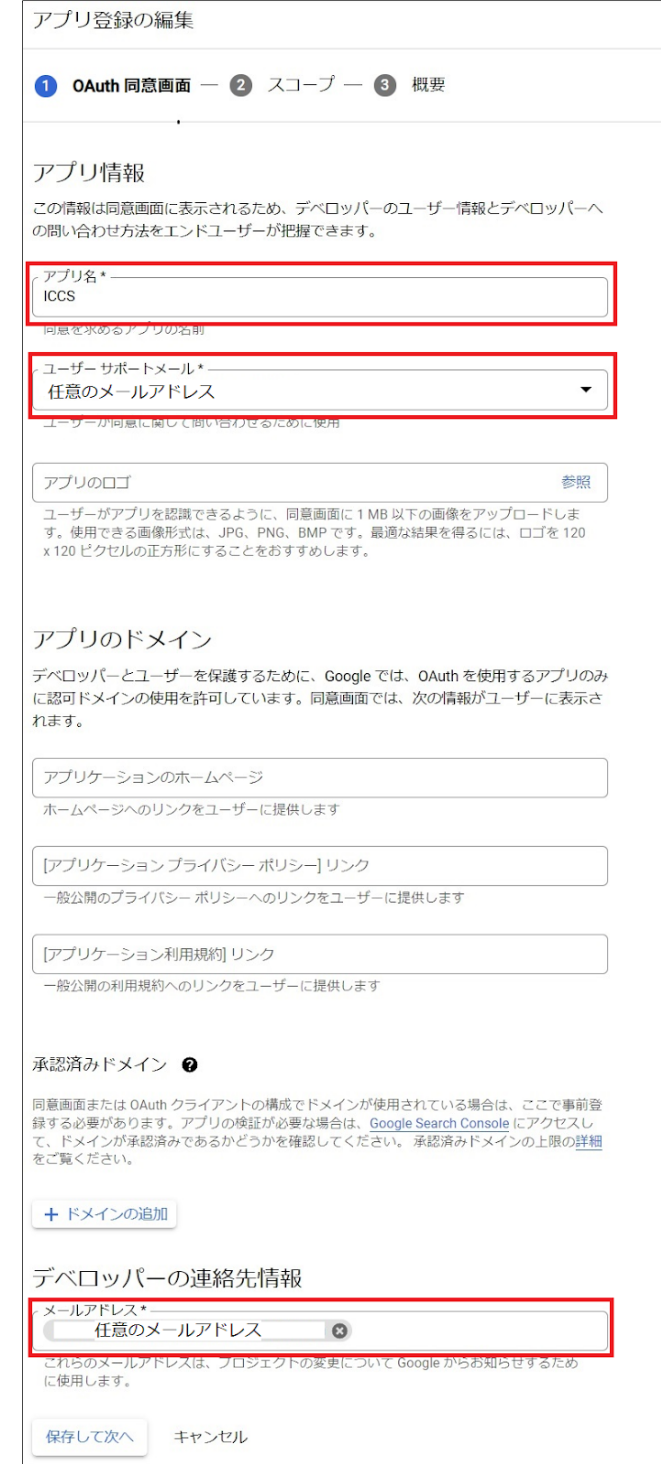

19. **保存して次へ**をクリックします。

 $\mathbf{I}$ ш

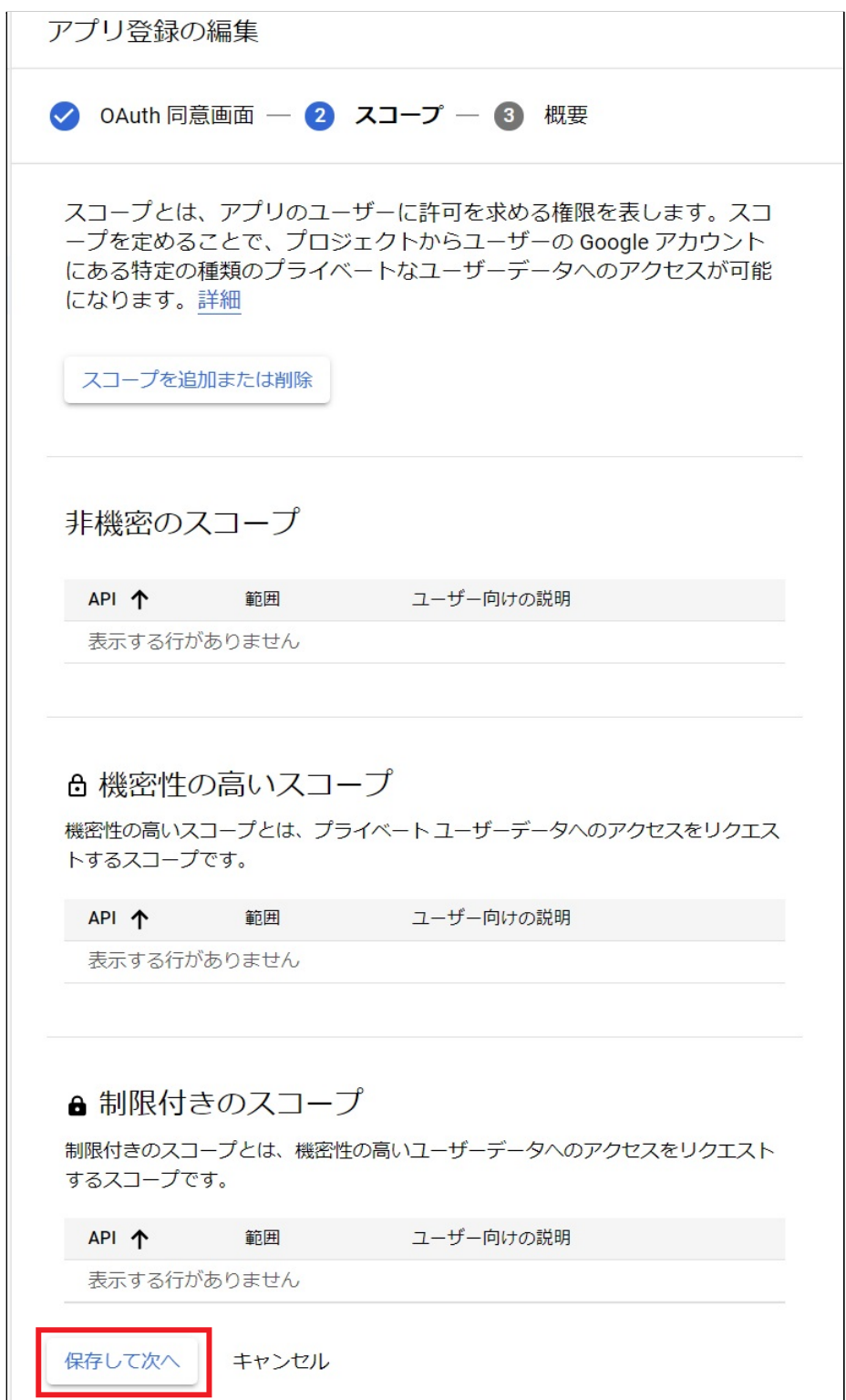

20. **ダッシュボードへ戻る**をクリックします。

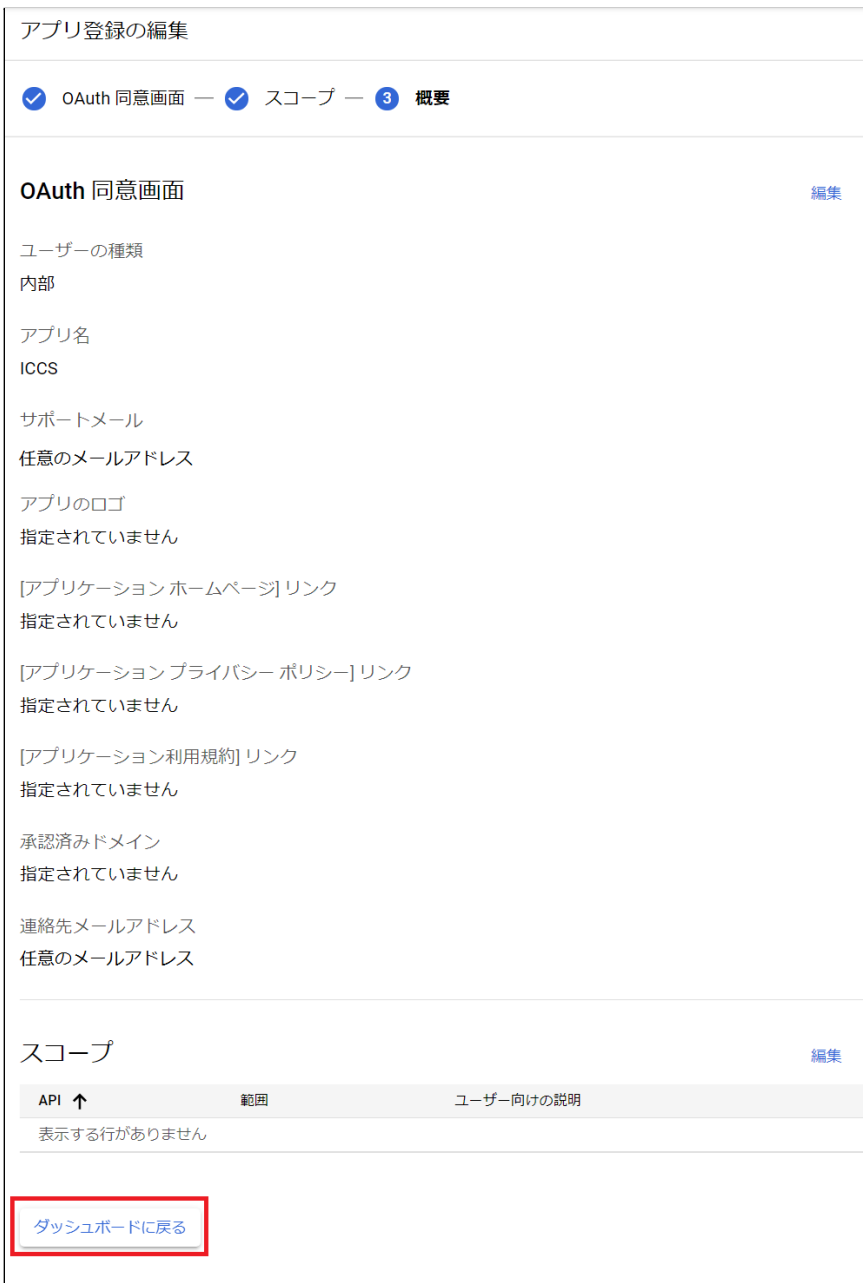

21. OAuth同意画面が表示されたら、操作は終了です。

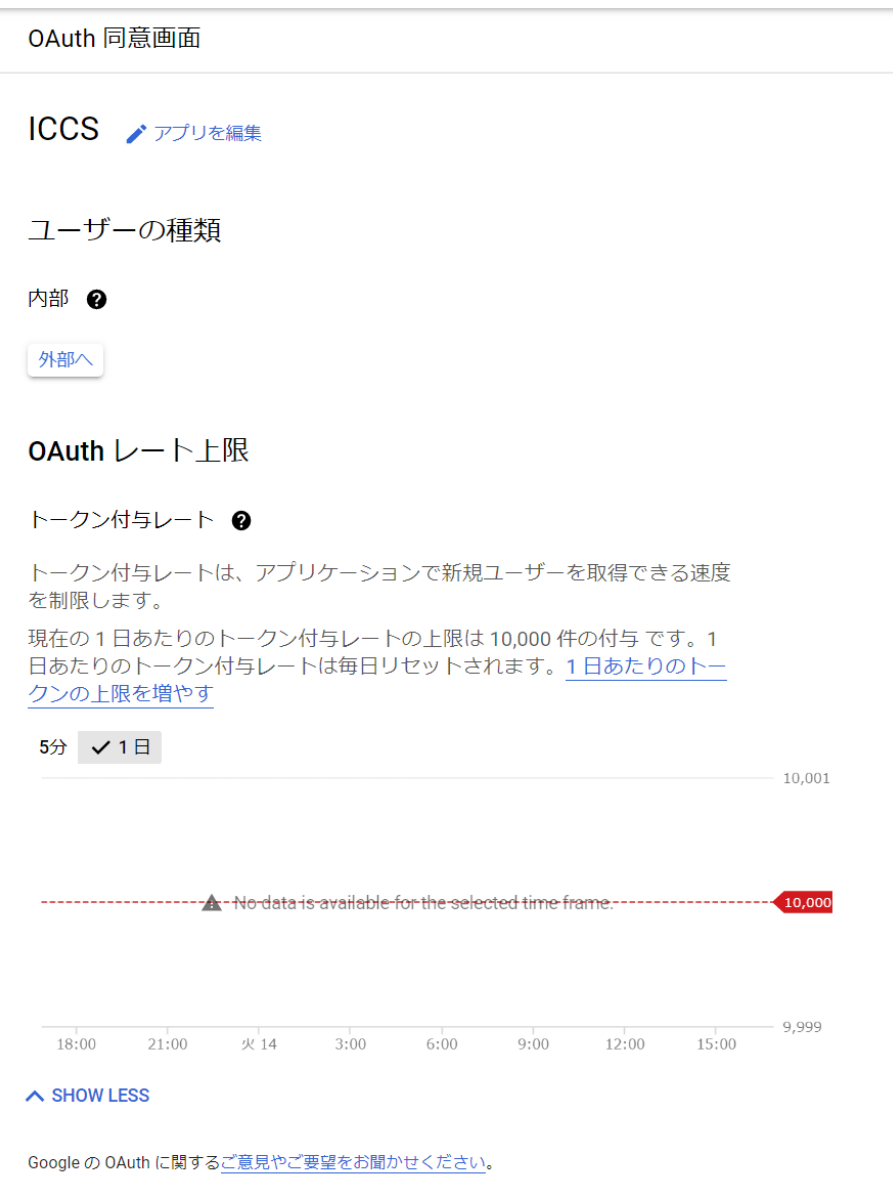

22. 再度、メニューのIAMと管理からサービス アカウントを表示します。

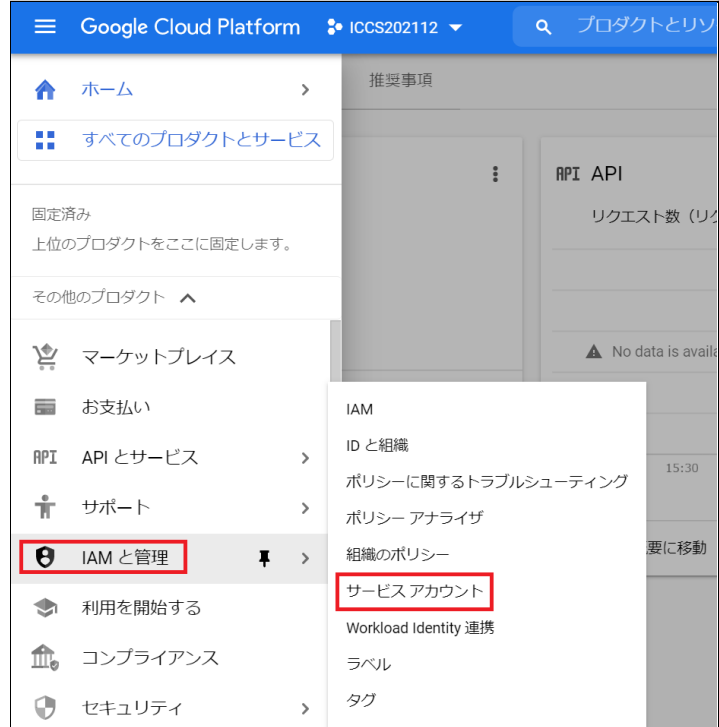

23. サービスアカウントのOauth2クライアントIDから、操作を選び、**鍵を管理**をクリッ クします。 ※**OAuth2クライアントIDの番号は後ほど使⽤しますので、番号をお控えください。**

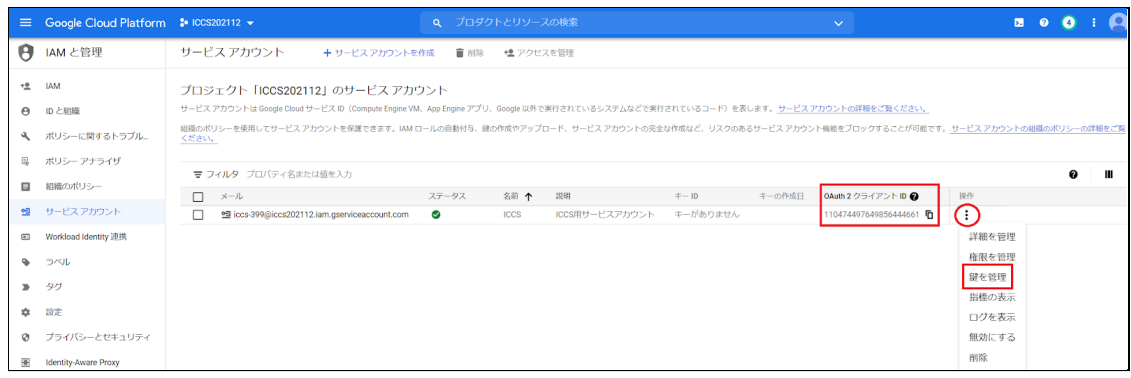

24. 続いて**キー**タブの**鍵を追加**から**新しい鍵を作成**をクリックします。

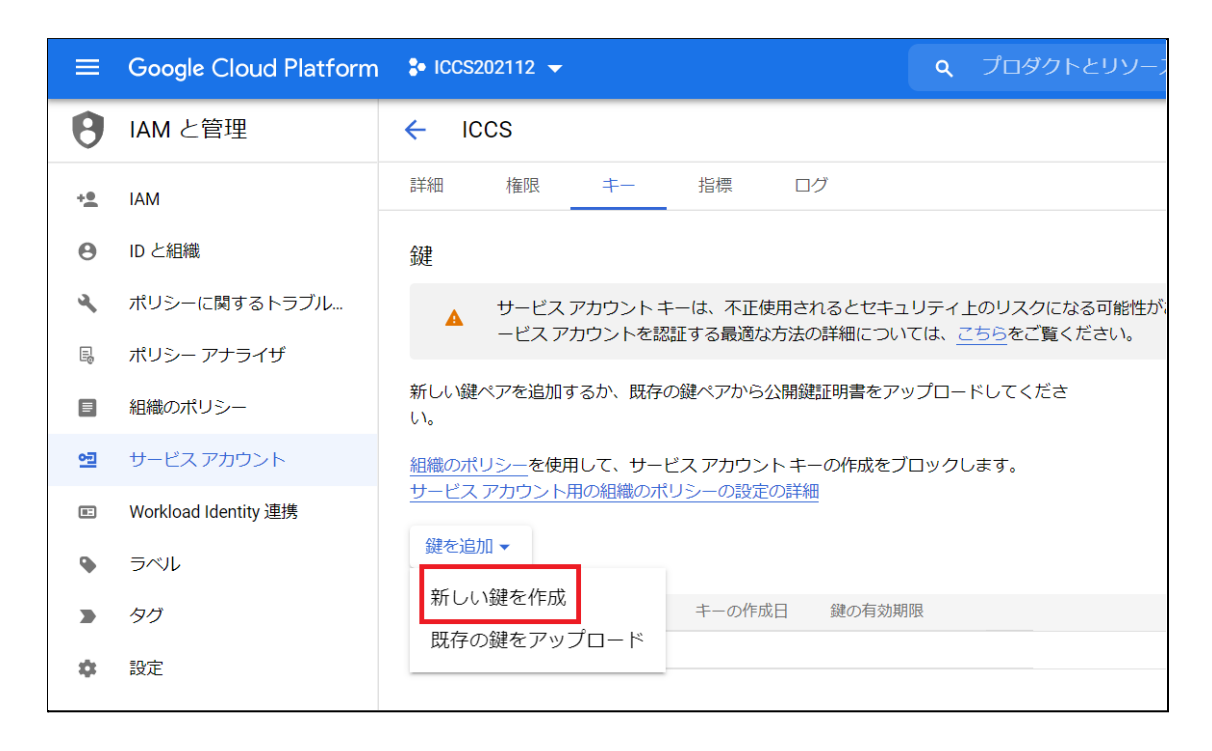

25. キーのタイプは**JSON**を選択し、**作成**をクリックしてください。

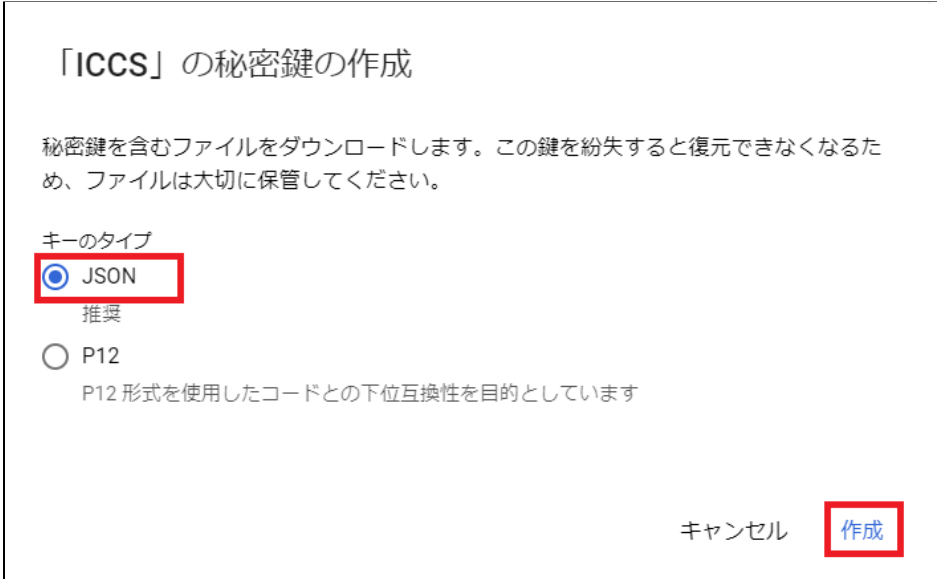

## 26. JSON形式の秘密鍵がダウンロードされます。このICCSの秘密鍵を後ほど初回ログ イン時に登録していただくため、確実に保存しておいてください。

## 秘密鍵がパソコンに保存されました

iccs202112-726632d16c06.json によってクラウド リソースへのアクセスが許可されるため、安全に保存してください。詳細

閉じる

## **注意**

※同じ鍵は2回ダウンロードできません。紛失した場合は再作成する必要があります。

# <span id="page-21-0"></span>**ドメイン全体の管理を委任の設定**

- 1. Chromeウェブブラウザで、Google Admin (https://admin.google.com)にアクセス します。
- 2. 特権管理者のアカウントでサインインします。
- 3. 左上のメインメニューをクリックします。

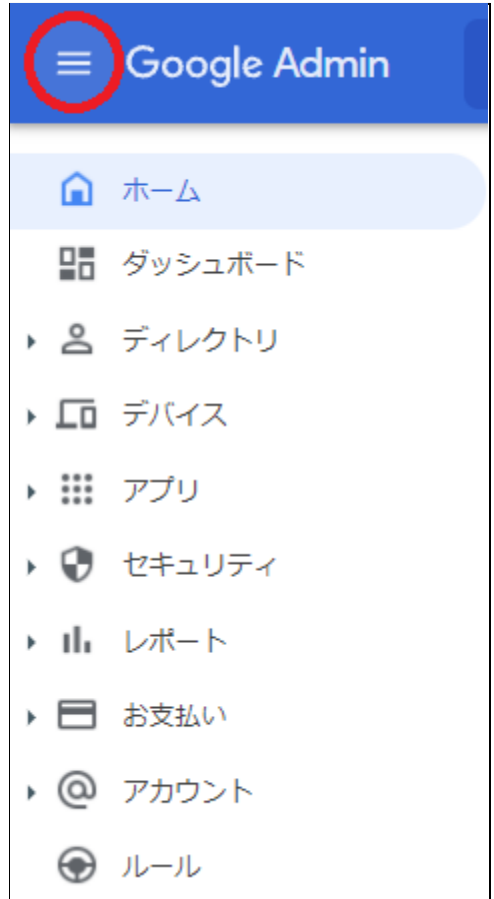

4. **セキュリティ**の**API制御**をクリックします。

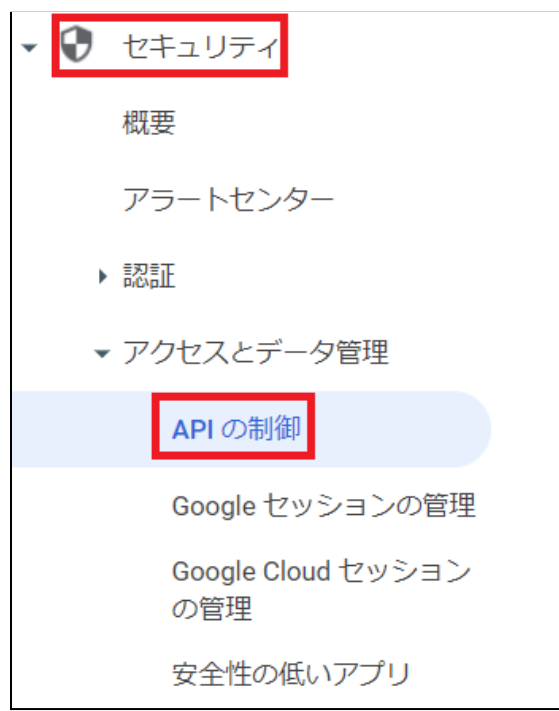

### 5. APIの制御内のドメイン全体の委任にある**ドメイン全体の委任を管理**をクリックしま す。

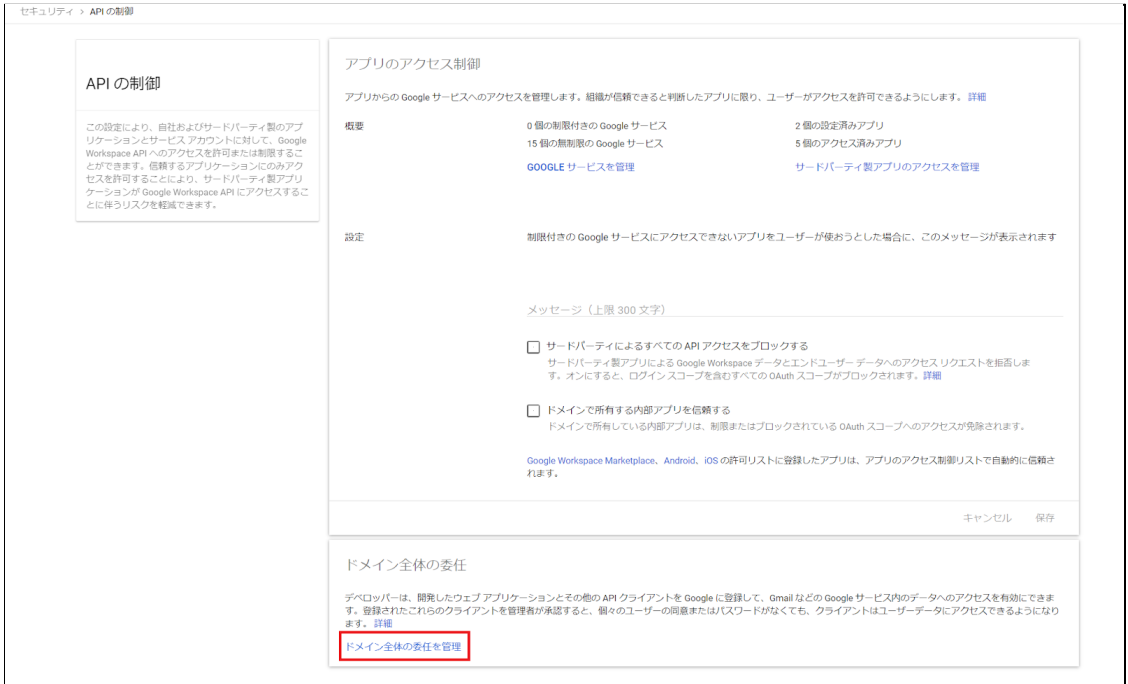

## 6. セキュリティ>APIの制御>ドメイン全体の委任画⾯で、**新しく追加**をクリックしま す。

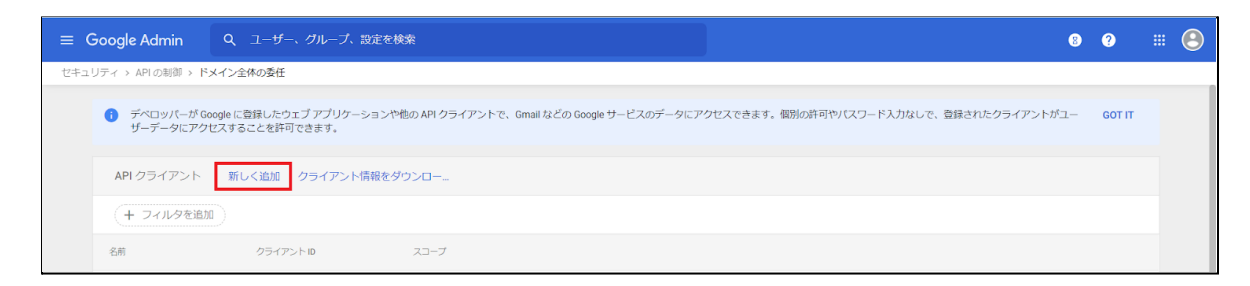

7. **新しく追加**をクリックして、「**新しいクライアントIDを追加」**ポップアップを表⽰ します。

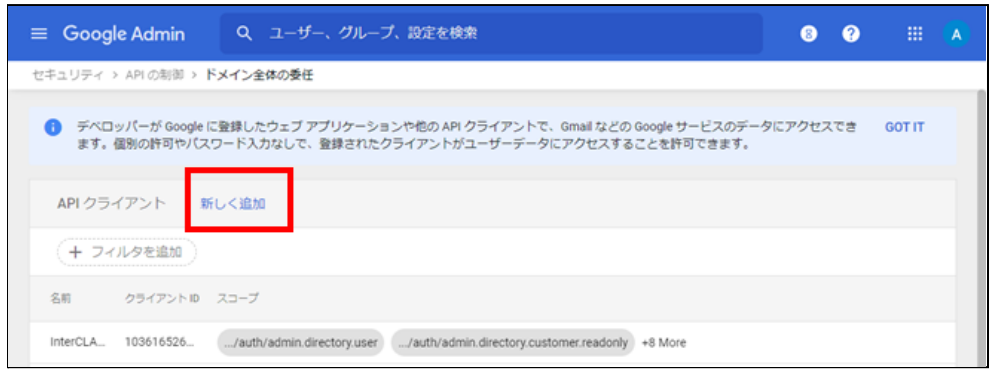

8. 新しいクライアントIDを追加画面が表示されます。

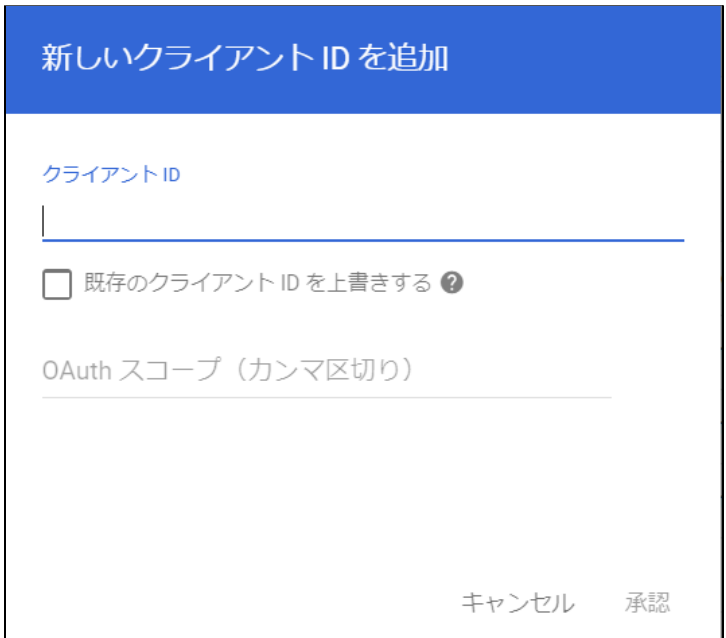

9. クライアントIDには「Google Cloud Platformの設定」の23.で表示したクライアント IDを入力し、OAuthスコープには下記の必要なスコープをカンマ区切りで全て記述 します。

■必要なスコープの一覧

https://www.googleapis.com/auth/admin.directory.user, https://www.googleapis.com/auth/admin.directory.customer.readonly, https://www.googleapis.com/auth/admin.directory.group, https://www.googleapis.com/auth/admin.directory.orgunit, https://www.googleapis.com/auth/admin.directory.userschema, https://www.googleapis.com/auth/script.external\_request, https://www.googleapis.com/auth/classroom.courses, https://www.googleapis.com/auth/classroom.rosters, https://www.googleapis.com/auth/classroom.profile.emails, https://www.googleapis.com/auth/classroom.profile.photos, https://www.googleapis.com/auth/sqlservice, https://www.googleapis.com/auth/admin.directory.device.chromeos

10. 必要な**クライアントID**と**スコープ**を⼊⼒後、**承認**をクリックします。

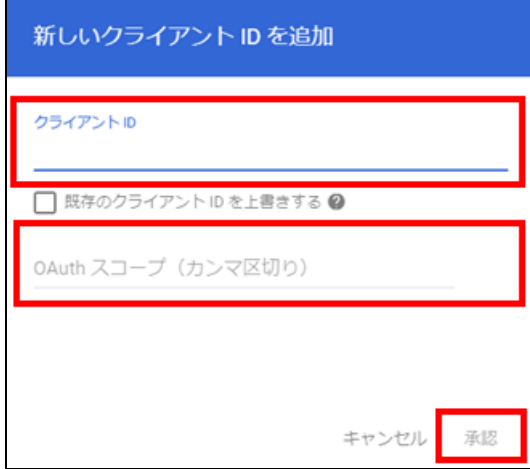

<span id="page-26-0"></span>**Google Classroomのデータアクセスの許可**

1. 左上のメニューをクリックし、**アプリ**>**Google Workspace**>**Classroom**をクリッ クします。

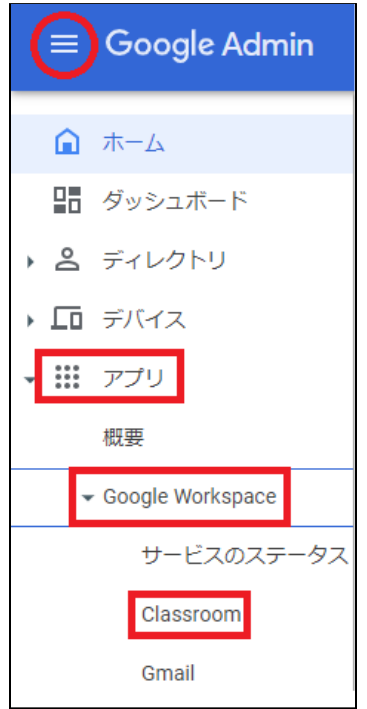

※上記の場所にて確認できない場合は、**アプリ**>**その他のGoogleサービス**をクリックし、 「**Classroom**」をクリックしてください。

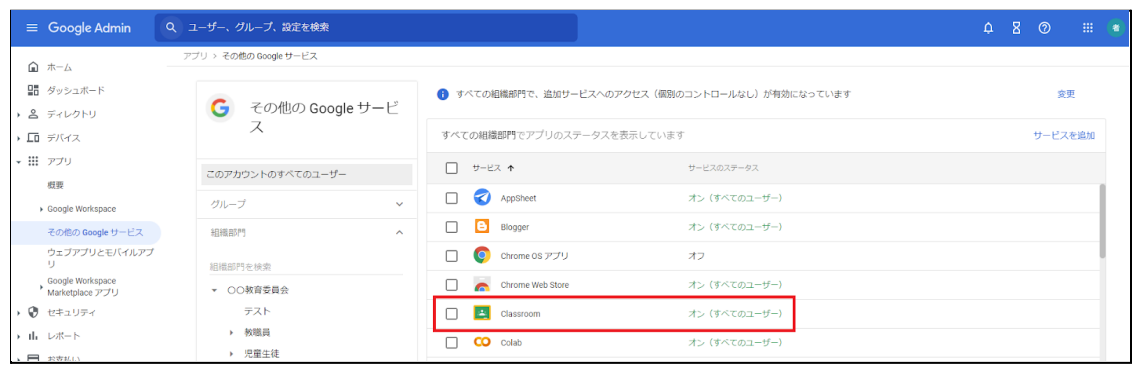

2. Classroomの設定画面が開きます。

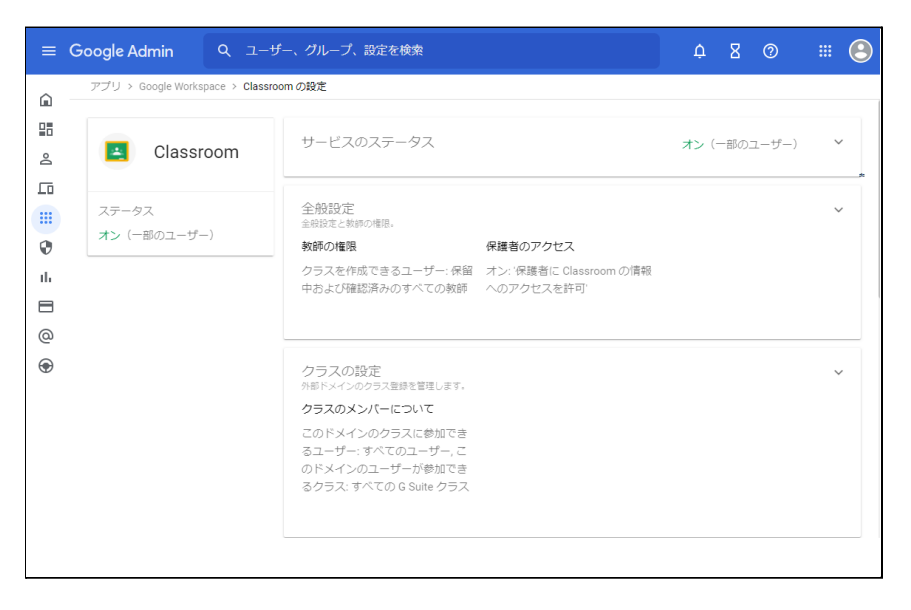

## 3. **データアクセス**をクリックします。

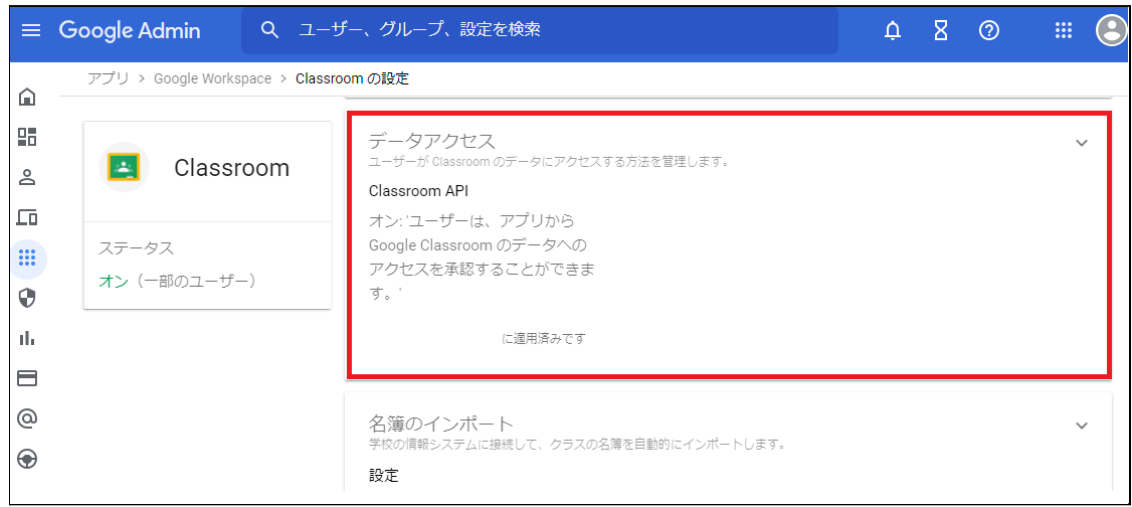

4. 適⽤する組織部⾨を選択し、「**ユーザーは、アプリからGoogle Classroom のデー タへのアクセスを承認することができます。」にチェックを入れ、保存します。** 

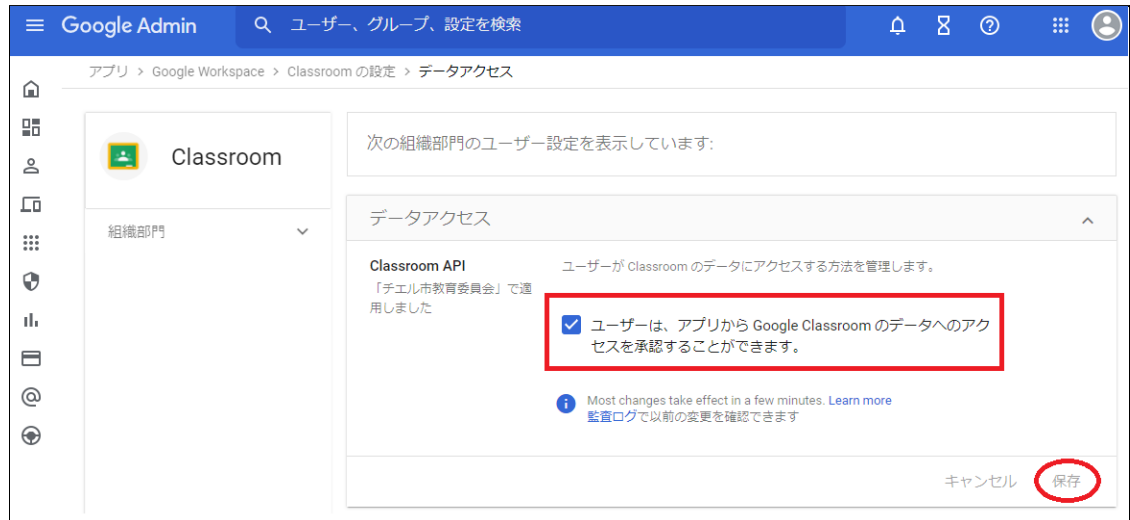

# <span id="page-29-0"></span>**QRコードログインの設定**

QRコードを使ったChromebookへのログイン機能を有効にする場合は、Google管理コン ソールで以下の設定を適用します。

<span id="page-29-1"></span>**サードパーティのIDプロバイダを使⽤したシングルサインオンの設定**

QRコードを使⽤したChromebookへのログインに必要な設定です。

## **图ポイント**

設定は特権管理者が⾏います。

- 1. Chromeウェブブラウザで**Google管理コンソール(<https://admin.google.com/> )**にアクセスします。
- 2. **特権管理者のアカウント**でサインインします。

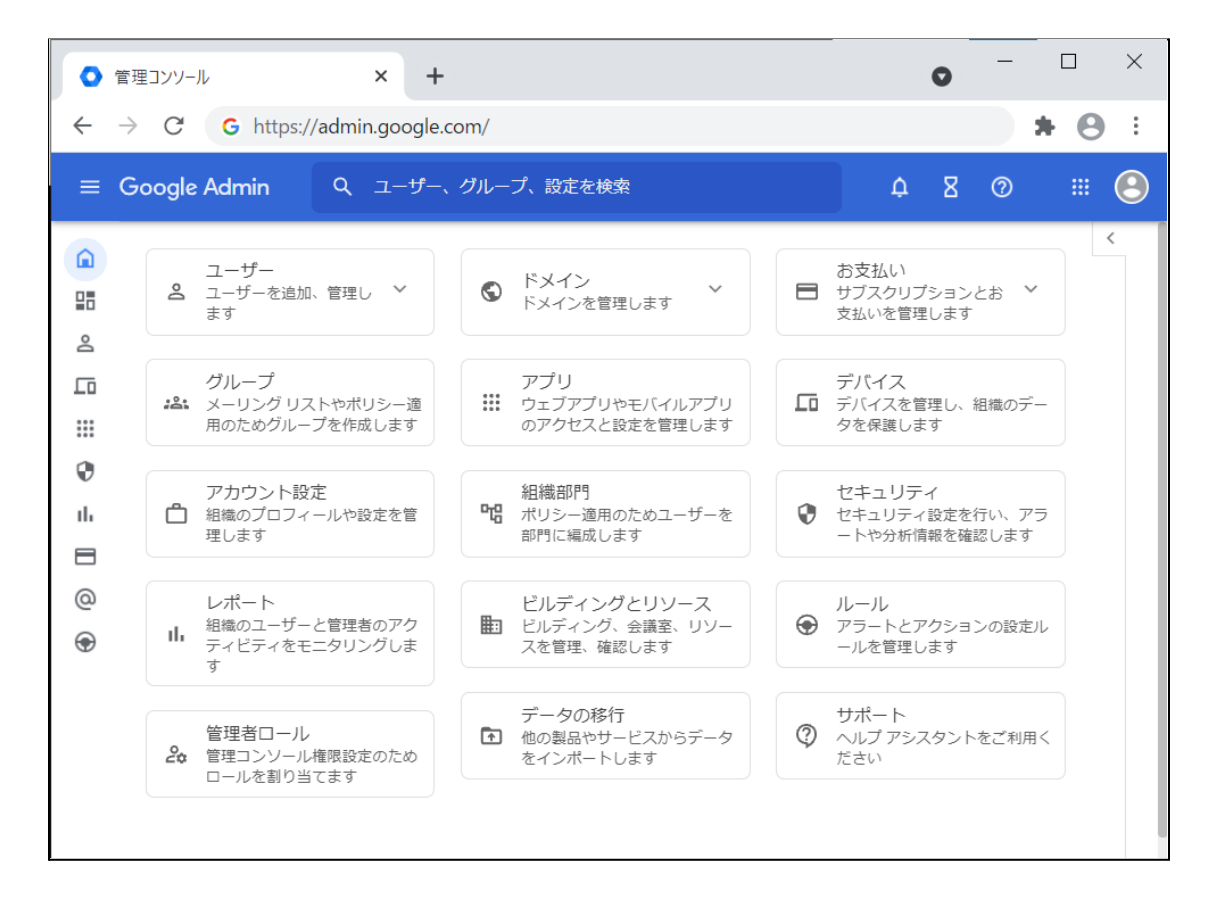

3. 左上のメニューをクリックし、**セキュリティ**>**認証**>**サードパーティのldPによる SSO**をクリックします。

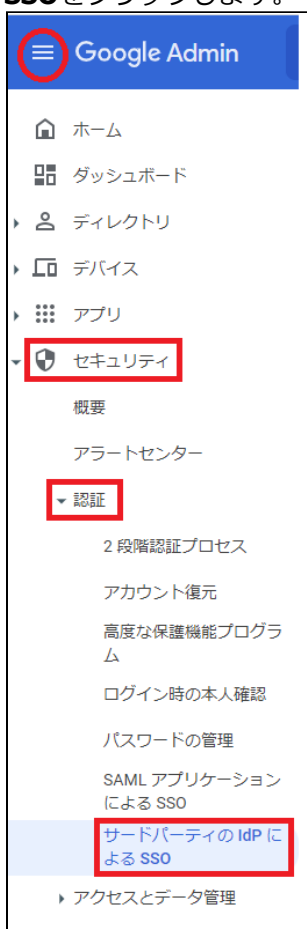

4. **サードパーティのIDプロバイダを使⽤したシングルサインオン(SSO)の設定**が開 きます。

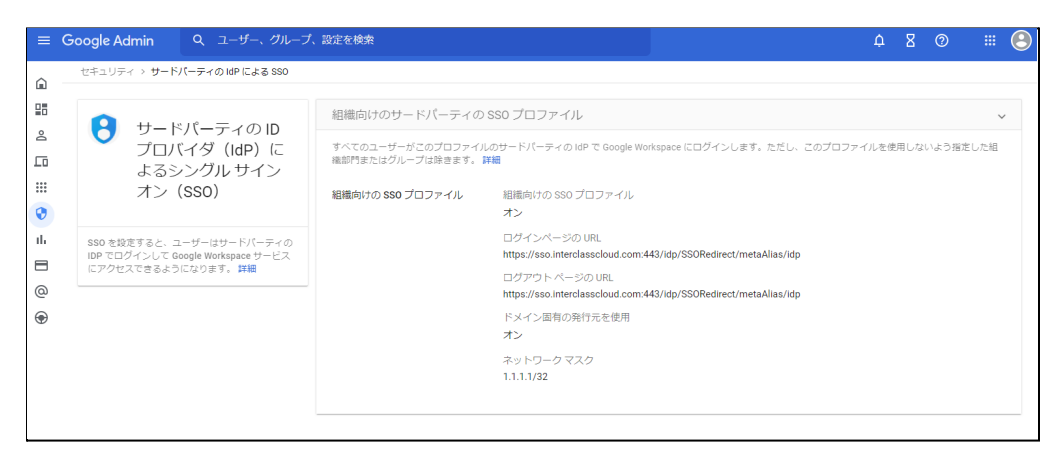

5. **組織向けのサードパーティのSSOプロファイル**のパネルを展開するか、組織向けの SSOプロファイルを編集します。

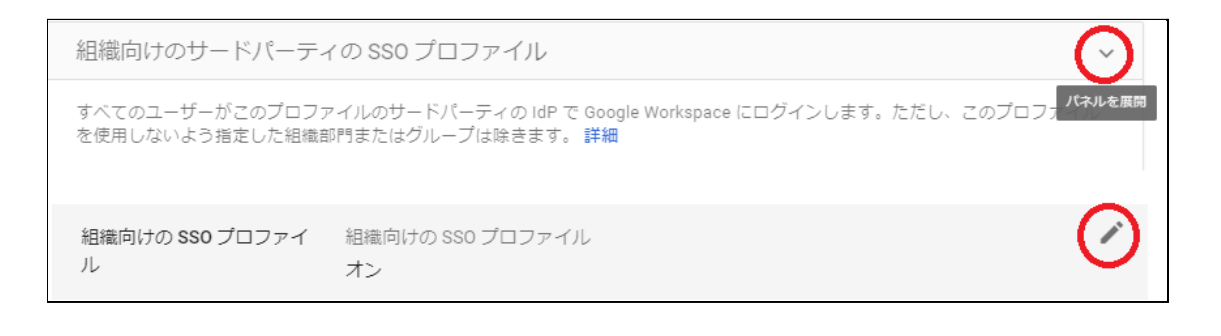

- 6. **サードパーティのIDプロバイダでSSOを設定する**にチェックを⼊れ、**ログインペー ジのURL**と**ログアウトページのURL**の設定項⽬に以下のURLを設定します。
	- **a.ログインページのID [https://sso.interclasscloud.com:443/idp/SSORedirect/metaAlias/idp](https://sso.interclasscloud.com/idp/SSORedirect/metaAlias/idp)**

## **b.ログアウトページのID [https://sso.interclasscloud.com:443/idp/SSORedirect/metaAlias/idp](https://sso.interclasscloud.com/idp/SSORedirect/metaAlias/idp)**

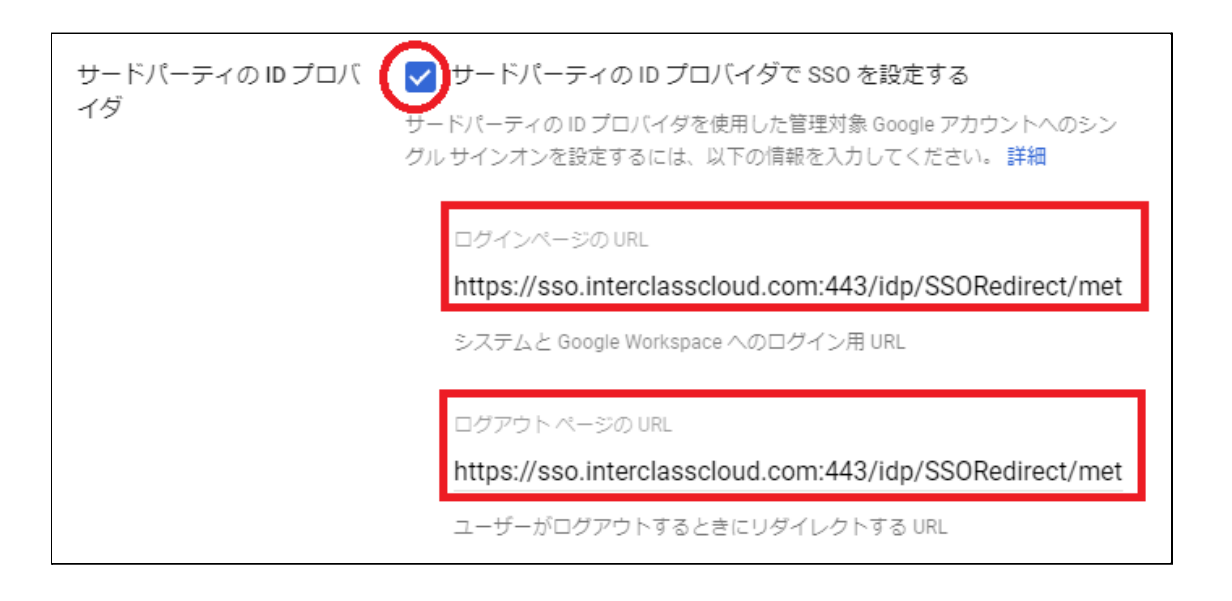

7. ドメイン固有の発⾏元を使⽤のチェックを⼊れ、**ネットワークマスク**に、 **1.1.1.1/32**を入力します。

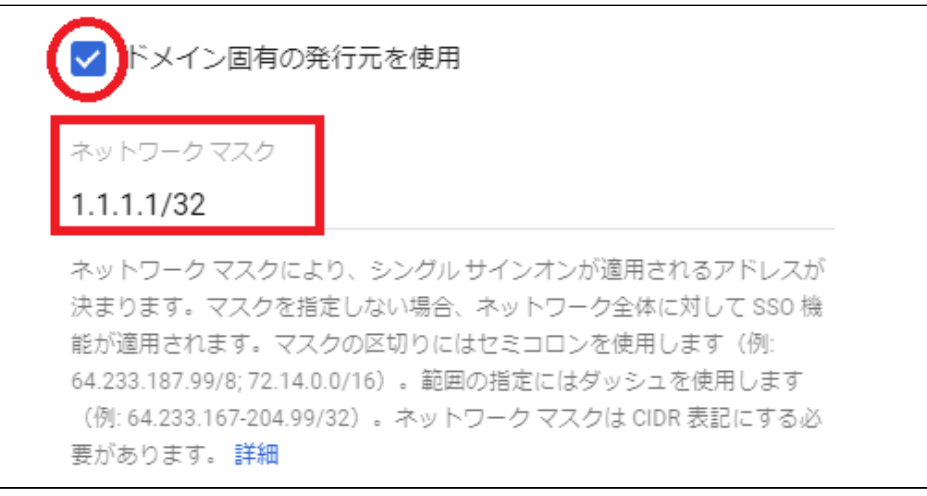

8. 右下の**保存**をクリックします。

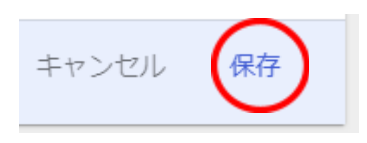

- 9. 証明書ファイルの登録が必要な場合、Google管理コンソールで証明書ファイルを登 録します。証明書を求められる場合InterCLASS Console Supportホーム>ログイン管 理>QRコードログインにアクセスし、**証明書をダウンロード**するをクリックしま す。
	- P42. 「InterCLASS Console Support[へログインする」](#page-42-1)参照

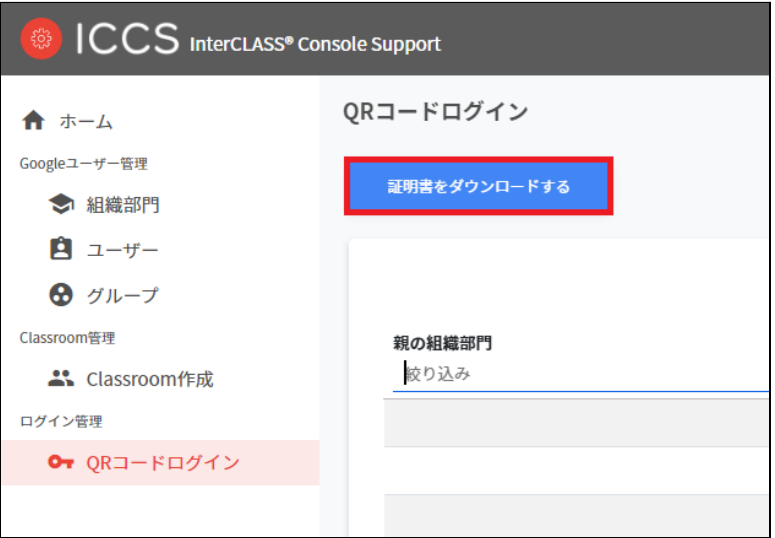

### 10. **サードパーティのIDプロバイダを使⽤したシングルサインオン(SSO)の設定**の ページで、確認⽤の証明書欄の**証明書をアップロード**をクリックします。

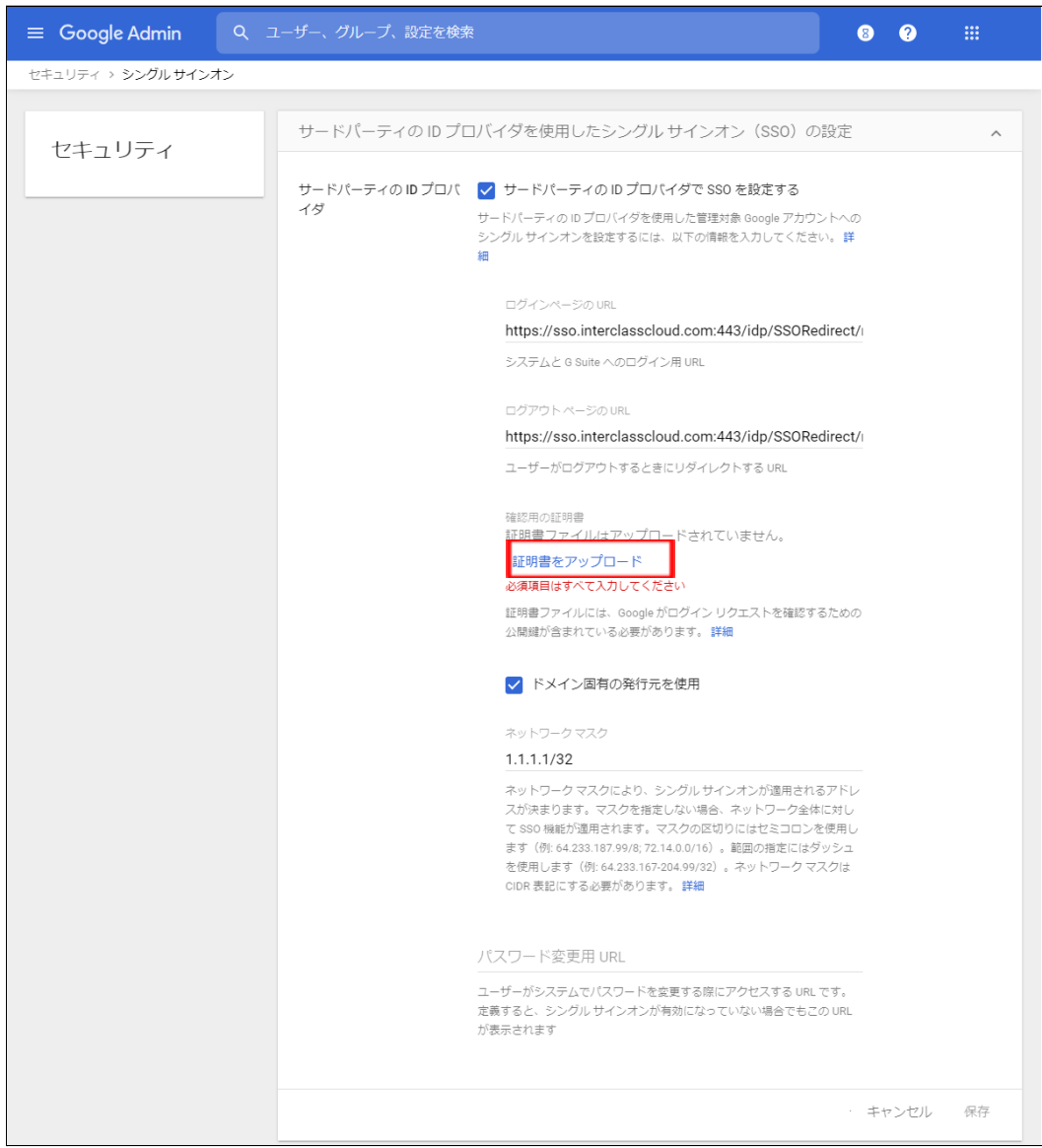

11. QRコードログインからダウンロードした**ICCSCert.zip**ファイルを事前に展開してお き、**ICCScert.txt**を選択し開きます。

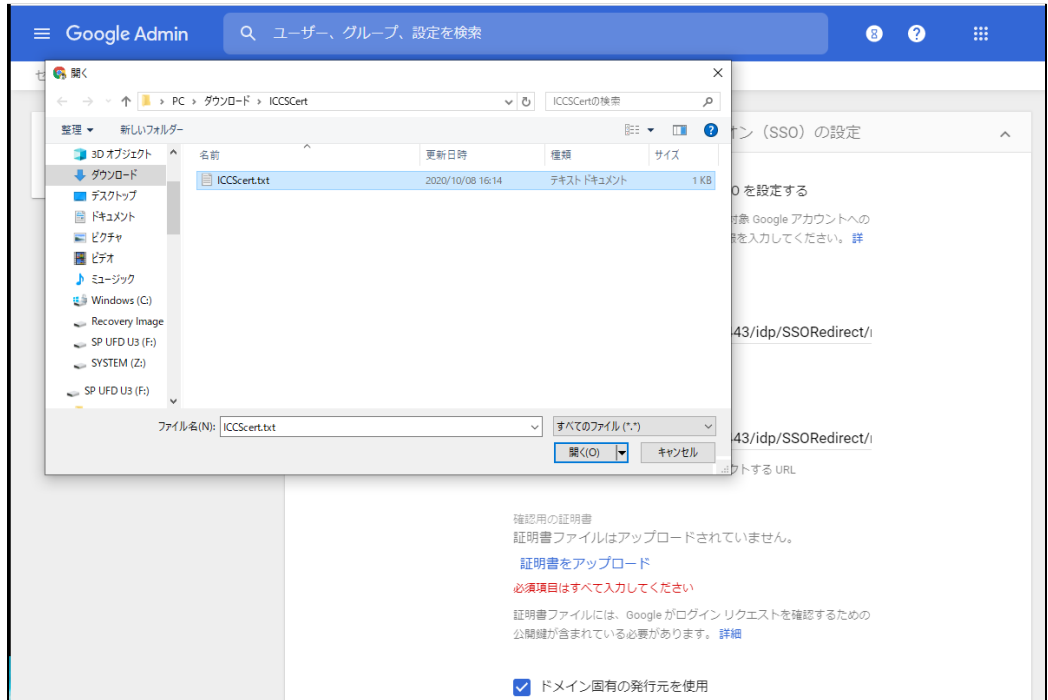

### 12. 証明書がアップロードされると下記の表示になります。

確認用の証明書 証明書ファイルをアップロードしました。 証明書を更新 証明書ファイルには、Google がログイン リクエストを確認するための 公開鍵が含まれている必要があります。詳細

#### 13. ページの最下部へ移動し、変更を保存します。

未保存の変更が 件あります キャンセル 保存

#### <span id="page-35-0"></span>**QRコードログインを適⽤するChromeデバイスを特定の組織部⾨に移動**

特定の組織部⾨に所属するChromeデバイスに対してのみQRコードログイン機能を有効に する場合は、デバイスの設定を特定の組織部⾨に適⽤するため、Google管理コンソールに 登録したChromeデバイスを対象の組織部⾨に移動してください。

## **图ポイント**

- ・設定は特権管理者が⾏います。
- ・既にChromeデバイスを組織部⾨にわけて管理している場合は、設定変更の必要はあ りません。

## **ポイント**

組織部門はユーザー用とデバイス用に分けて作成することを推奨します。これにより、デ バイスとユーザーのポリシーを別々に管理することができます。 詳しくは以下のGoogle Workspace管理者ヘルプを参照してください: Google管理者ヘルプ: ユーザー別のポリシーの適用 <https://support.google.com/a/topic/1227584?hl=ja>

(組織部門の作成例)

- ▼ 教育委員会
	- ▼ 教職員ユーザー 教育委員会 管理職 教諭 ICT管理者 ▼ 教職員デバイス
	- ▼ 児童牛徒

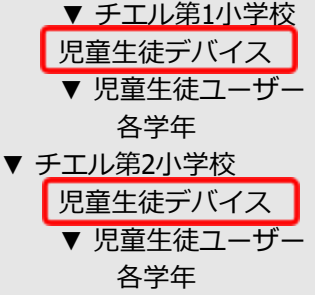

※最適なユーザー・デバイスの組織部門の構成は、学校や教育委員会の規模や運用方 法によって異なります。

デバイスの組織部門を作成し、 Chromeデバイスを登録する。

- 1. Chromeウェブブラウザで**Google管理コンソール(<https://admin.google.com/>)** にアクセスします。
- 2. **特権管理者のアカウント**でサインインします。
- 3. 左上のメニューをクリックし、**デバイス>Chrome>デバイス**をクリックします。

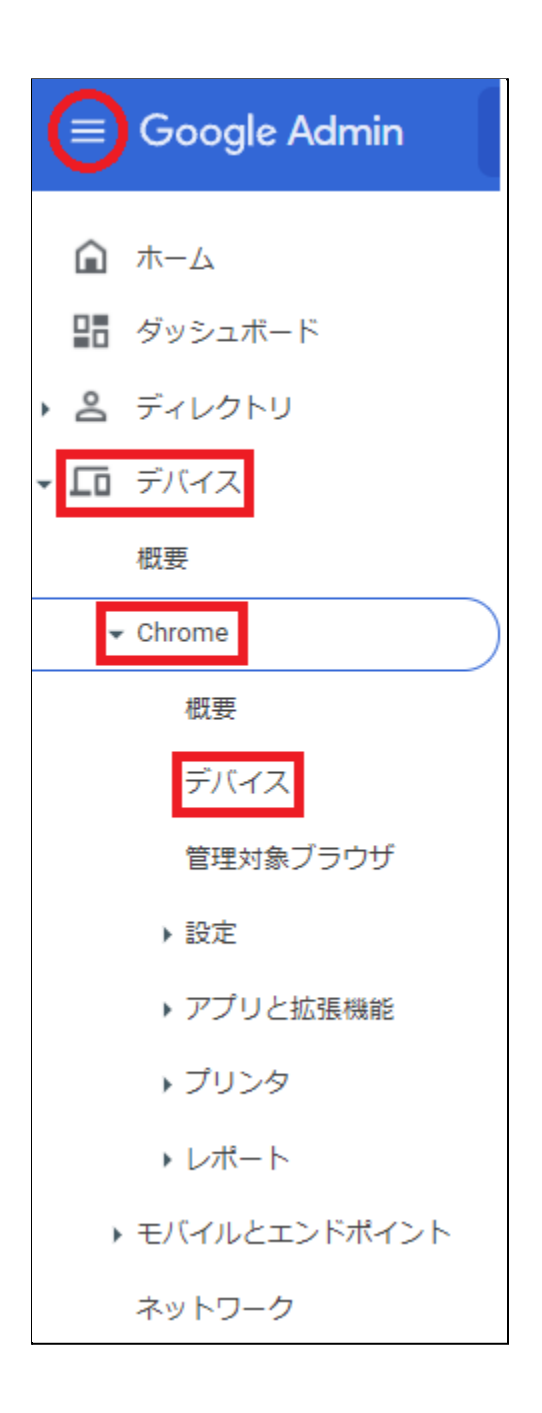

4. Chromeデバイスの⼀覧画⾯で、QRコードログインを有効にする**Chromeデバイスに チェック**を入れて選択します。

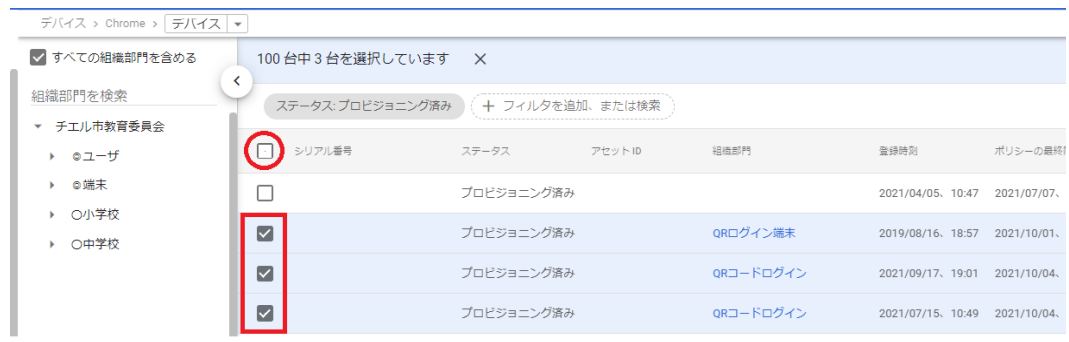

5. 右上の操作アイコンから**選択したデバイスを移動する**アイコンをクリックします。

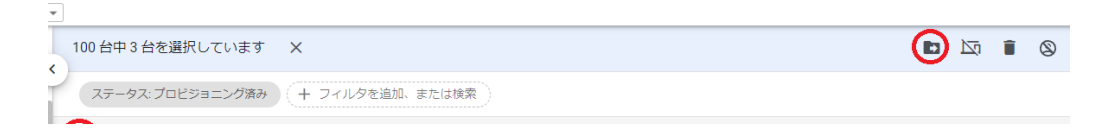

6. デバイスの移動画⾯で、移動先の組織部⾨を選択して**移動**をクリックします。

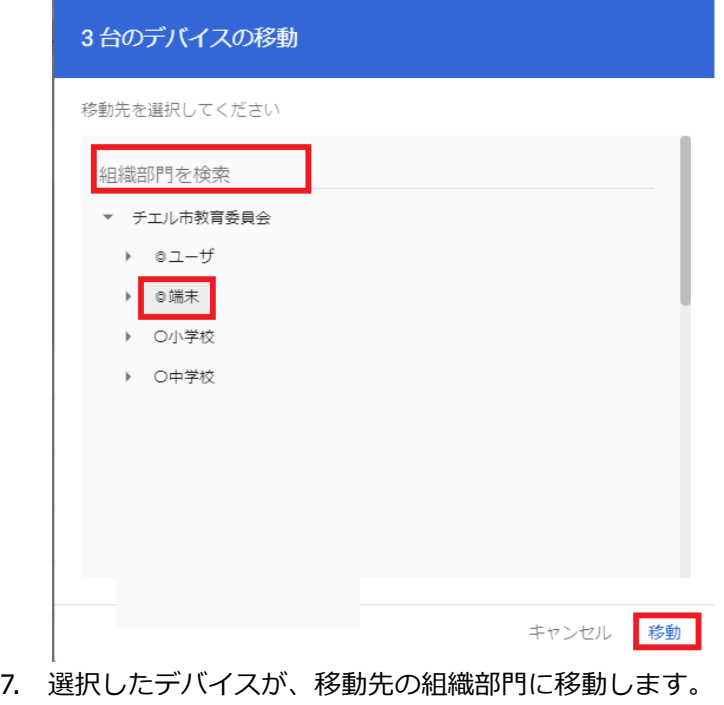

<u> 222222222</u>

### <span id="page-38-0"></span>**Chromeデバイスの設定の変更**

ORコードログイン機能を利用するChromeデバイスが含まれる組織部門のデバイスの設定を 変更します。

**ポイント**

設定は特権管理者が行います。

- 1. Chromeウェブブラウザで**Google管理コンソール(<https://admin.google.com/>)** にアクセスします。
- 2. **特権管理者のアカウント**でサインインします。
- 3. 左上のメニューから、**デバイス>Chrome>設定>デバイス**をクリックします。

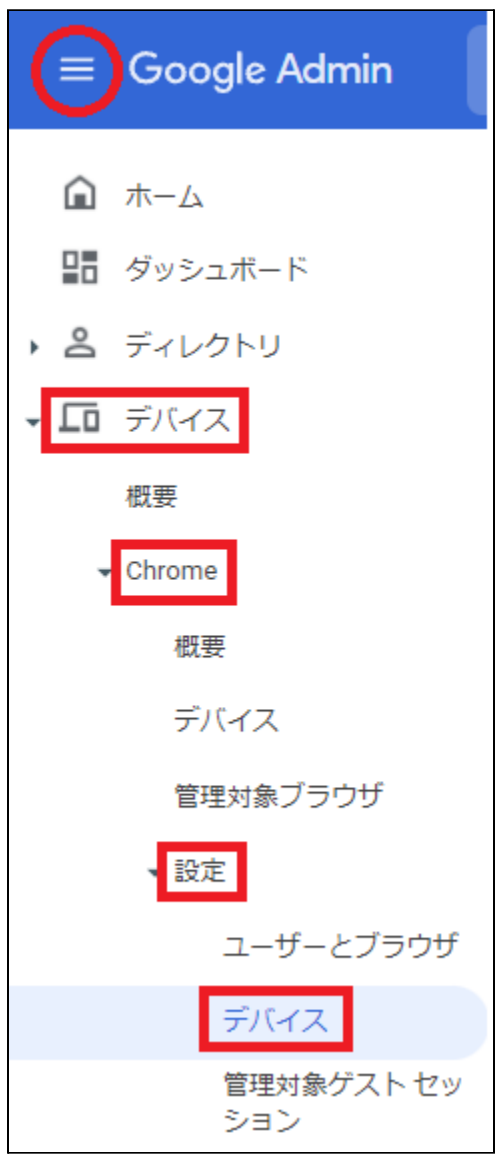

4. 左の組織部⾨のツリーから、QRコードログインを有効にするChromeデバイスが含ま れる組織部門を選択します。

組織部門を検索

- チエル市教育委員会
- ▶ チエル中学校
- チエル小学校

**ポイント**

QRコードログイン機能を、特定Chromebookのみに有効する場合は、対象のChrome デバイスを特定の組織部⾨に移動してください。詳細は、P.35 QR[コードログインを](#page-35-0) 適用するChromeデバイスを特定の組織部門に移動するを参照してください。

5. **デバイスの設定**タブが選択されていることを確認します。

ユーザーとブラウザの設定 デバイスの設定 管理対象ゲストセッションの設定

6. 画⾯を下にスクロールし、**ログイン設定**の項⽬に移動し、**ⅴ**を開きます。

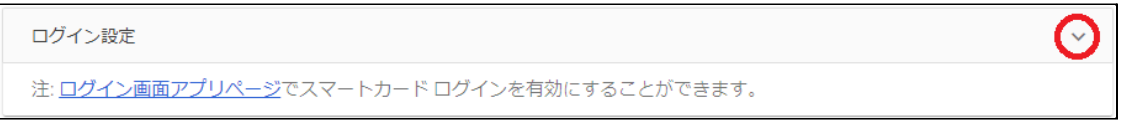

- 7. **ゲストモード**の設定を、**ゲストモードを無効にする**に変更します。
- 8. **ドメインのオートコンプリート**の設定を、**ログイン時のオートコンプリート機能に、 以下のドメイン名を使⽤する**に変更し、**ドメインのプレフィックスのオートコンプ リート**に、お客様のドメイン名を入力します。
- 9. ログイン画面の設定を、ユーザー名と写真を表示しないに変更します。

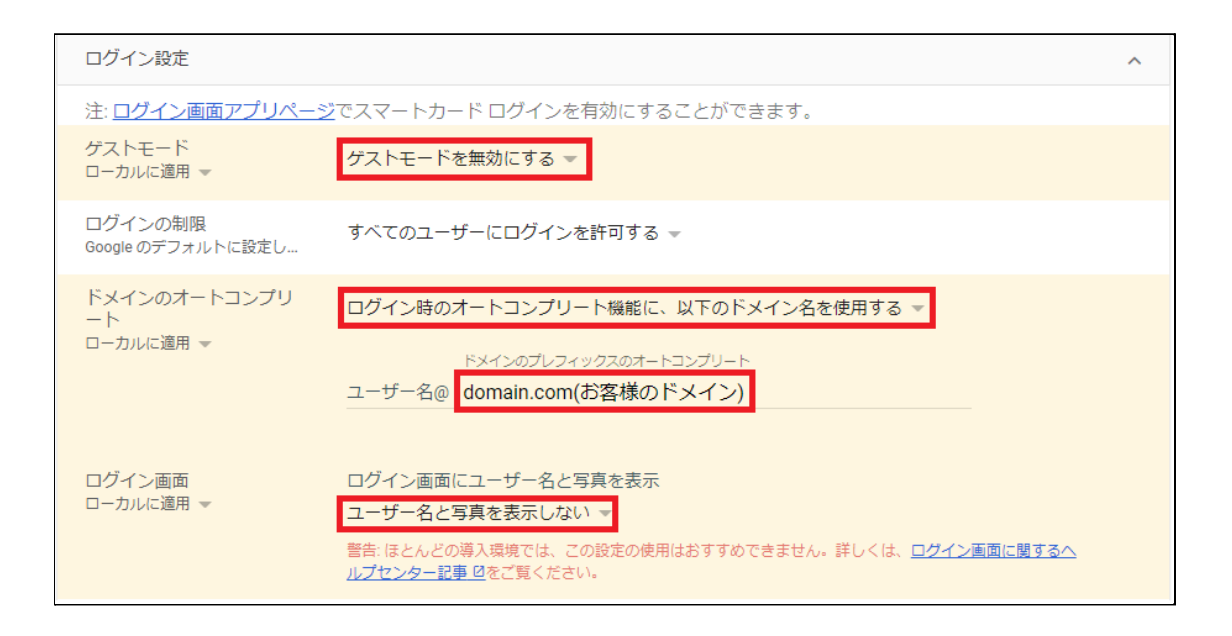

10. **シングル サインオン ID プロバイダ(IdP)のリダイレクト**の設定を、**SAML SSO IdPページへの移動をユーザーに許可する**に変更します。

### 11. **シングル サインオンによるカメラへのアクセスの許可**の設定に、 **https://sso.interclasscloud.com/を入力します。**

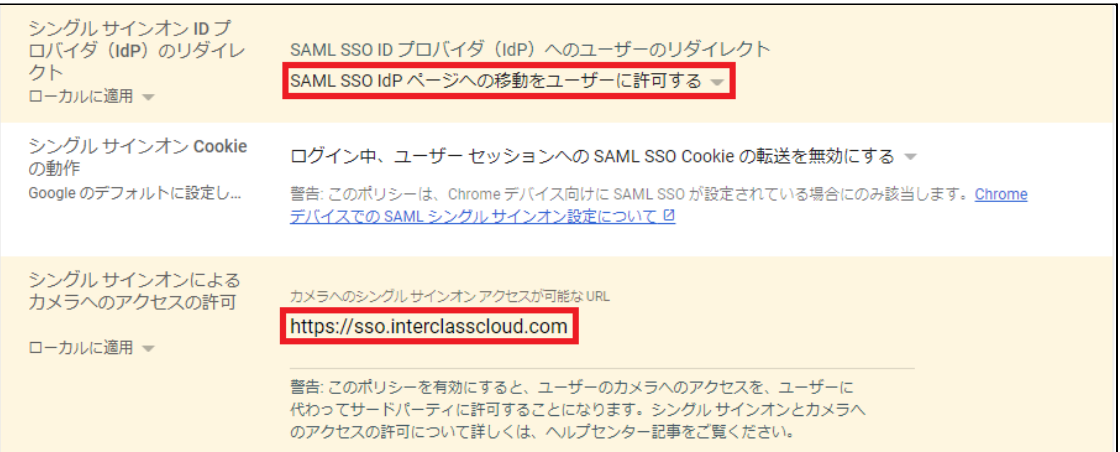

### 12. 画面右上の保存ボタンをクリックします。

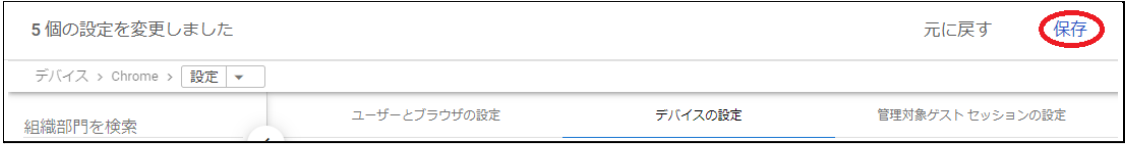

## <span id="page-41-0"></span>**Chromebookのログイン画⾯を確認**

上記の設定が全て正常に適⽤されると、対象のChromebookのログイン画⾯が変更され、QR コードを使⽤したChromebookへのログインができるようになります。 ログイン画⾯は以下のように変わります。

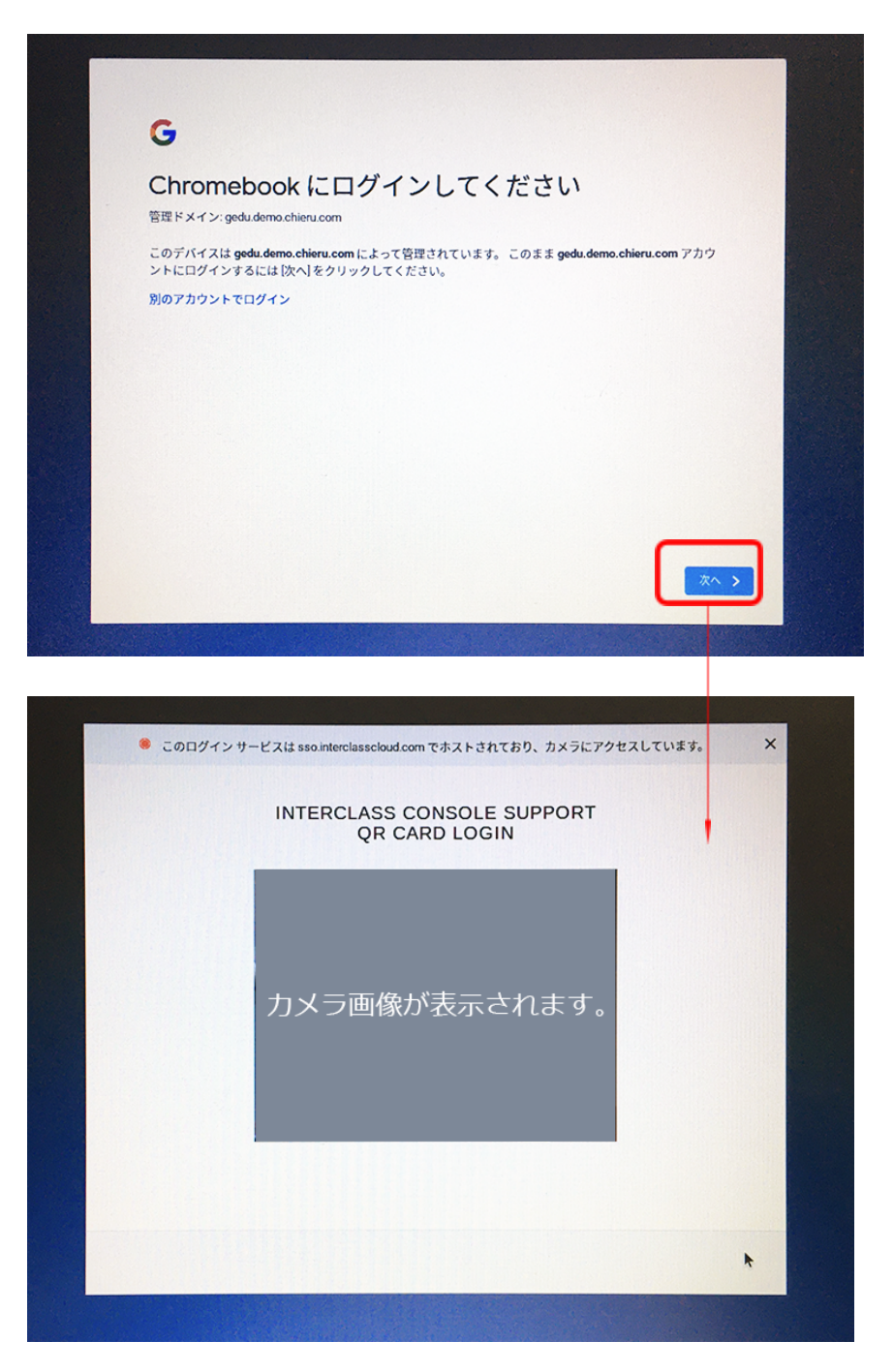

# <span id="page-42-0"></span>**InterCLASS Console Supportの起動と終了**

InterCLASS Console Supportへアクセスし、特権管理者アカウントでログインします。

### <span id="page-42-1"></span>**InterCLASS Console Supportへログインする**

- 1. Chromeウェブブラウザで新しいタブを開き、**InterCLASS Console Support (<https://cs.interclass.jp/>)**にアクセスします
- 2. ICCSにログインします。**Sign in with Google**をクリックします。

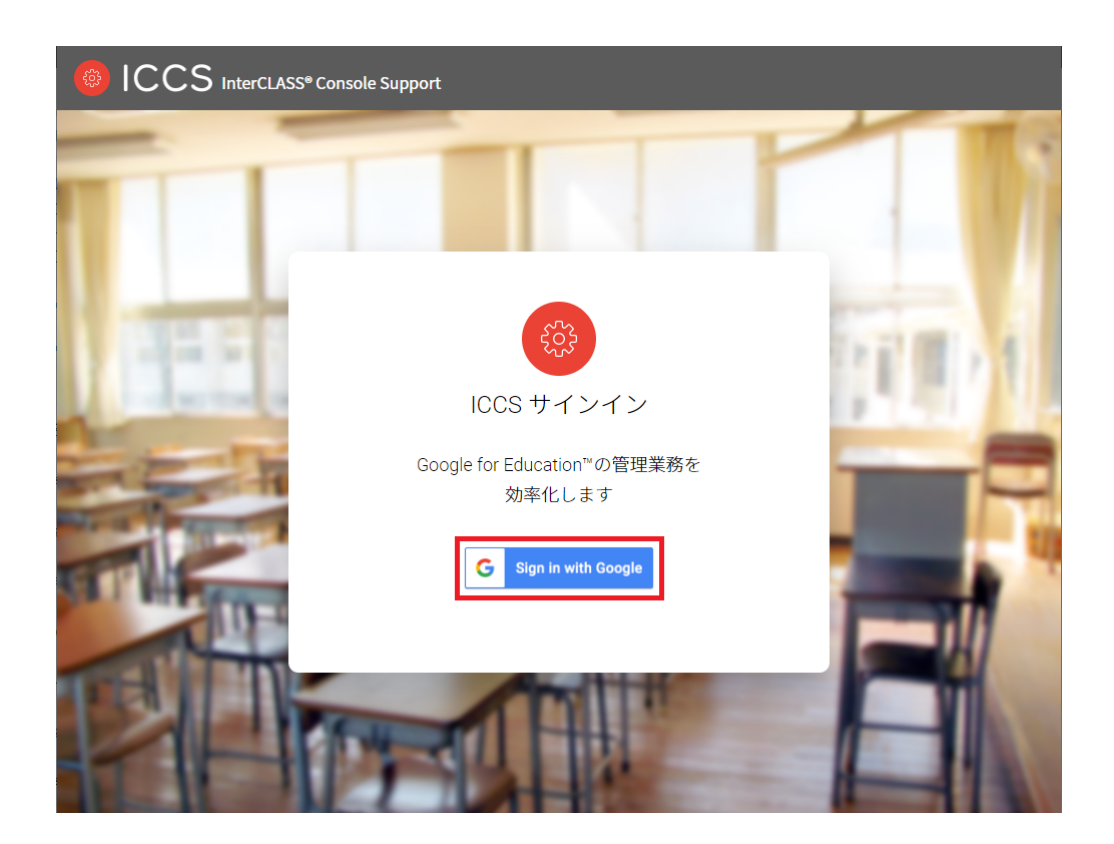

3. Googleのログイン画面が表示されます。管理者のメールアドレスを入力し、次へをク リックします。

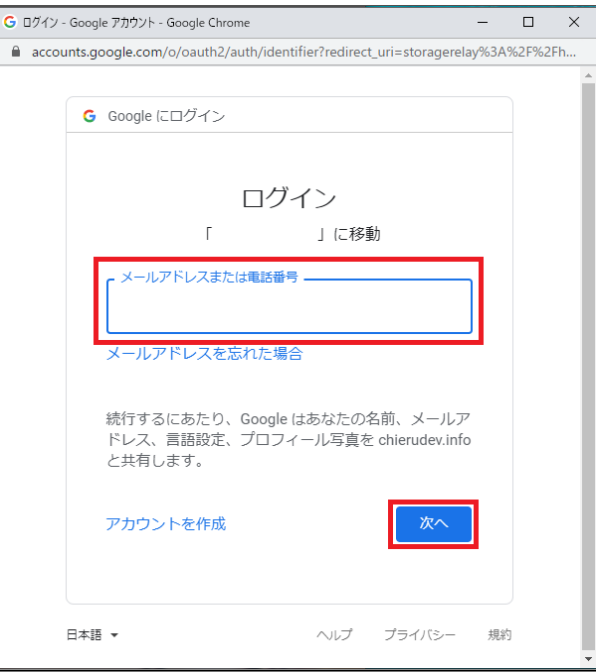

## 4. パスワードを入力して次へをクリックします。

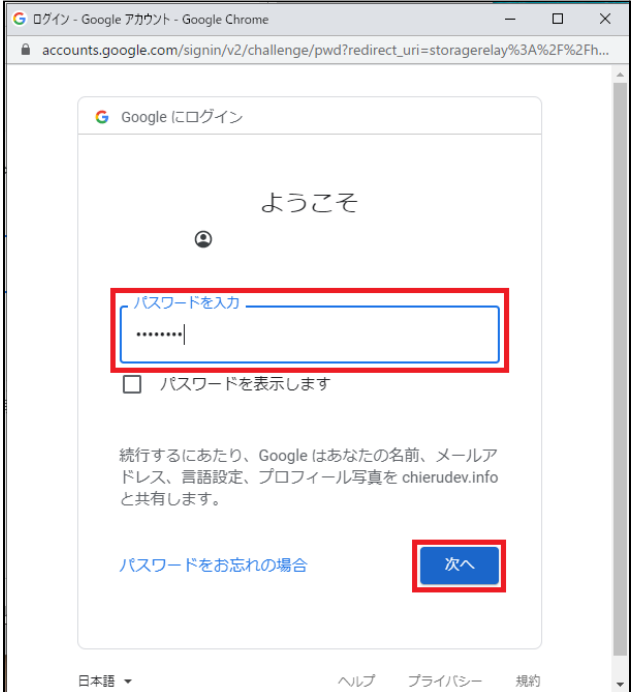

5. ICCSのトップページが表示されます。

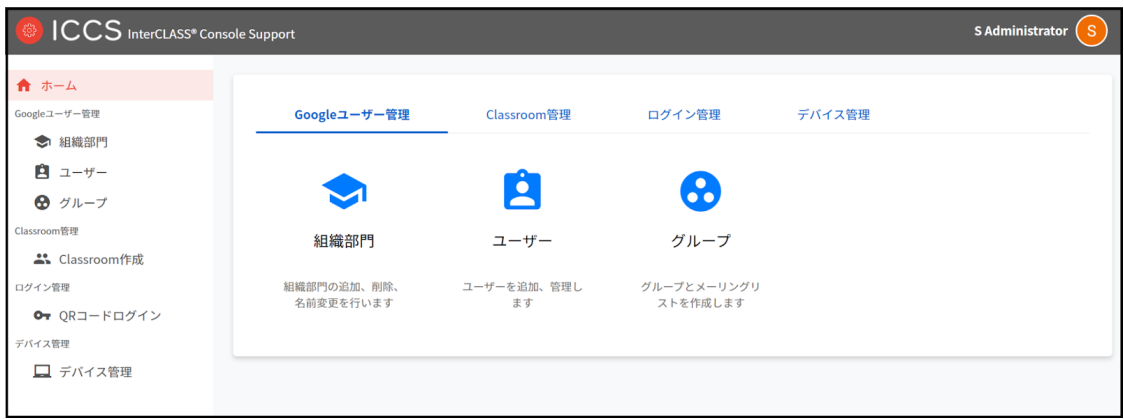

## <span id="page-44-0"></span>**InterCLASS Console Supportへログアウトする**

ICCSからログアウトする際は右上のアカウント名をクリックし、ログアウトをクリックしま す。

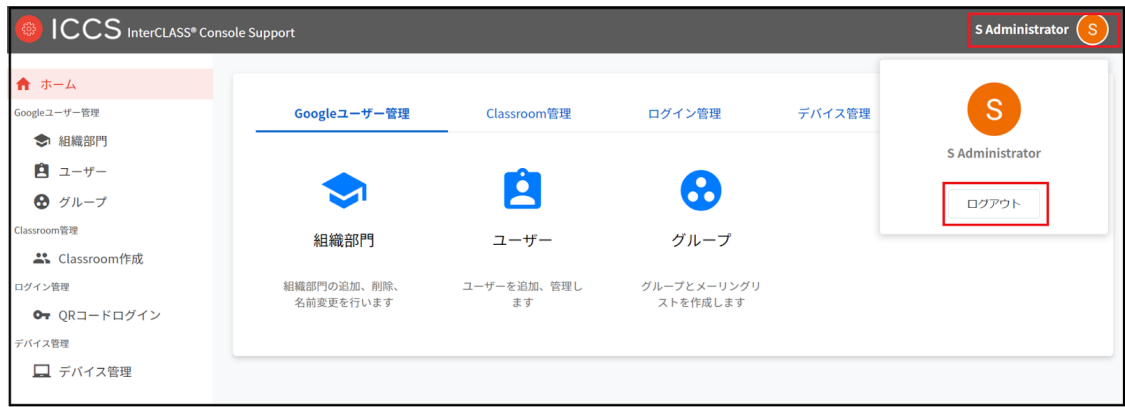

# <span id="page-45-0"></span>**システム管理の設定**

InterCLASS Console Supportのシステム管理は特権管理者としてログインし、システム管理の ため初期設定を⾏います。システム管理では、権限管理、サービスアカウント登録、サービ スアカウント利用設定が行えます。

### <span id="page-45-1"></span>**システム管理を開く**

1. InterCLASS Console Supportの右上にあるアイコンをクリックし、歯車マークをク リックします。

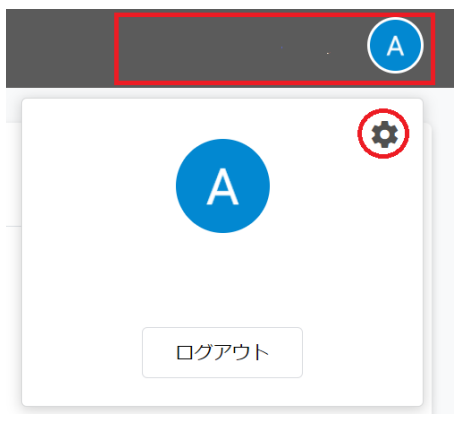

2. システム管理が開きます。

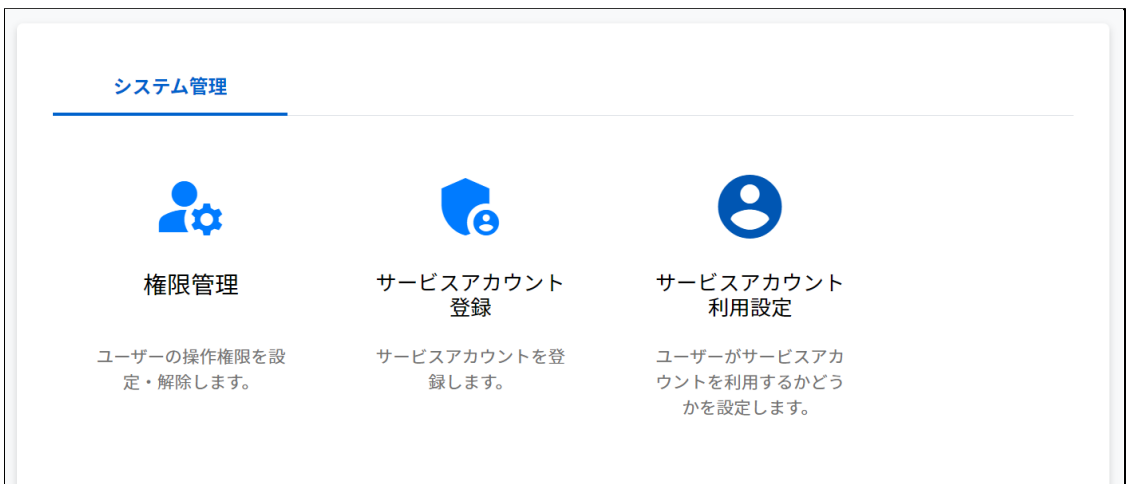

## <span id="page-46-0"></span>**サービスアカウント登録**

GCP(Google Cloud Platform)で作成したサービスアカウントの秘密鍵(.json)をアップロードし ます。この操作はInterCLASS Console Supportの利用開始時に行います。

1. サービスアカウント登録をクリックします。

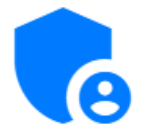

## サービスアカウント 登録

サービスアカウントを登 録します。

2. サービスアカウント登録画⾯が開きます。

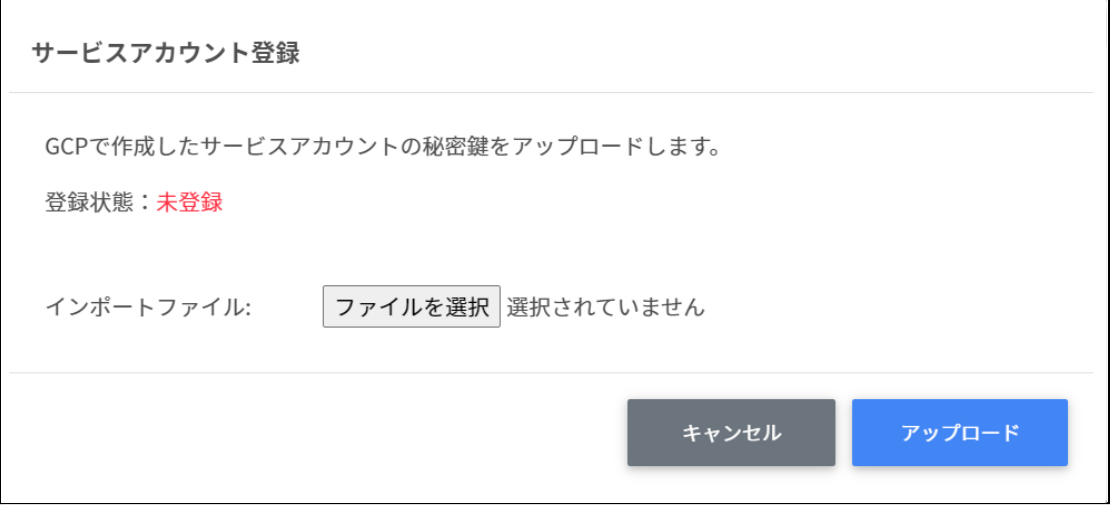

3. インポートファイルからファイルを選択をクリックします。

インポートファイル:

ファイルを選択

4. インポートファイルを選択すると次のようにファイル名が表示されます。

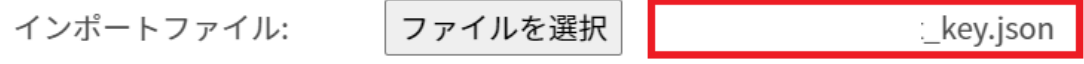

5. アップロードボタンをクリックします。

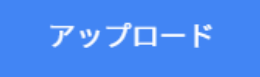

- 6. サービスアカウント登録をもう一度開きます。
- 7. 登録状態が登録済みになっていることを確認してください。

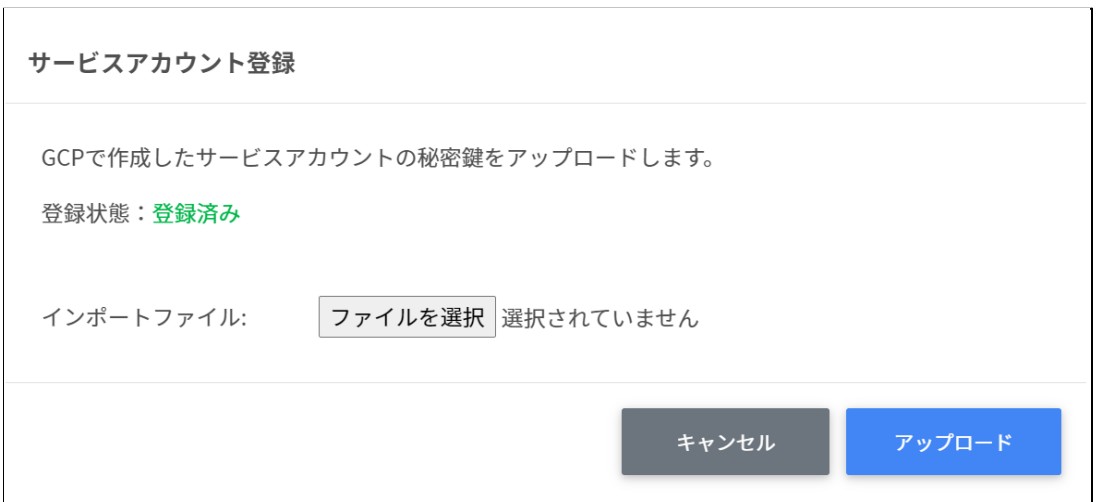

### <span id="page-47-0"></span>**サービスアカウント利用設定**

InterCLASS Console Supportを操作するサービスアカウントの利用設定を行います。お客様の 環境や運⽤体制によりサービスアカウントの利⽤有無をご検討ください。

#### <span id="page-47-1"></span>**サービスアカウントを利⽤しない場合**

Google Workspaceの管理ロールを持つユーザーでInterCLASS Console Supportを利用します。 Google Workspaceの管理コンソールで設定している特権管理者やカスタムロールが該当しま す。

#### <span id="page-47-2"></span>**サービスアカウントを利⽤する場合**

InterCLASS Console Support上(内)で有効なサービスアカウントを設定し、権限管理画⾯で ドメイン管理者に操作権限を与えられたユーザーがInterCLASS Console Supportを利用しま す。

#### <span id="page-48-0"></span>**権限付与⽅法の違い**

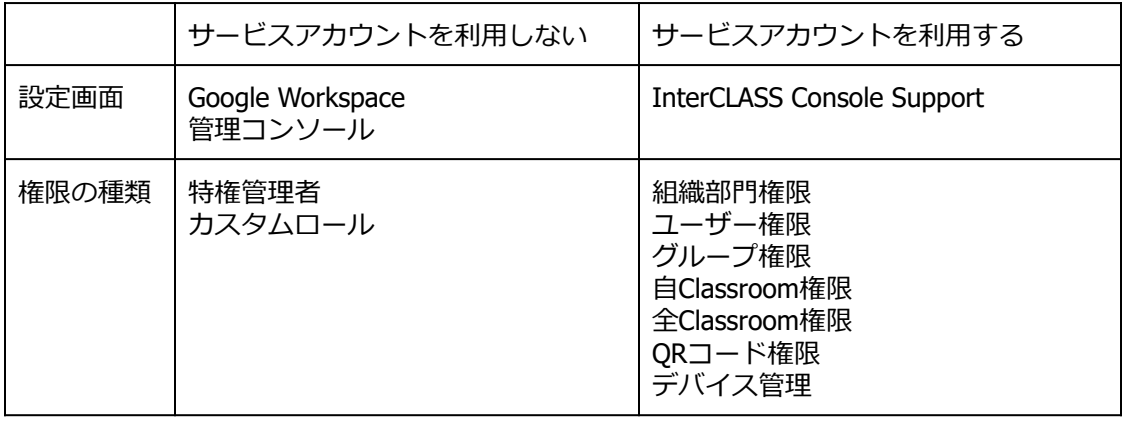

1. サービスアカウント利用設定をクリックします

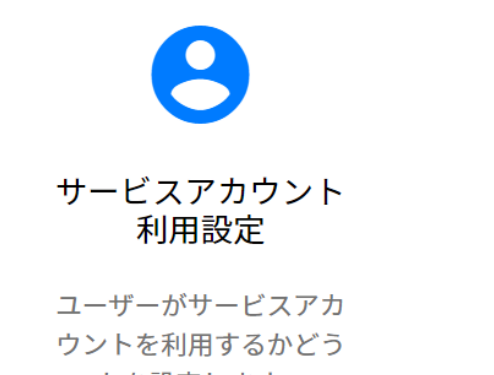

- かを設定します。
- 2. サービスアカウント利用設定画面が開きます。

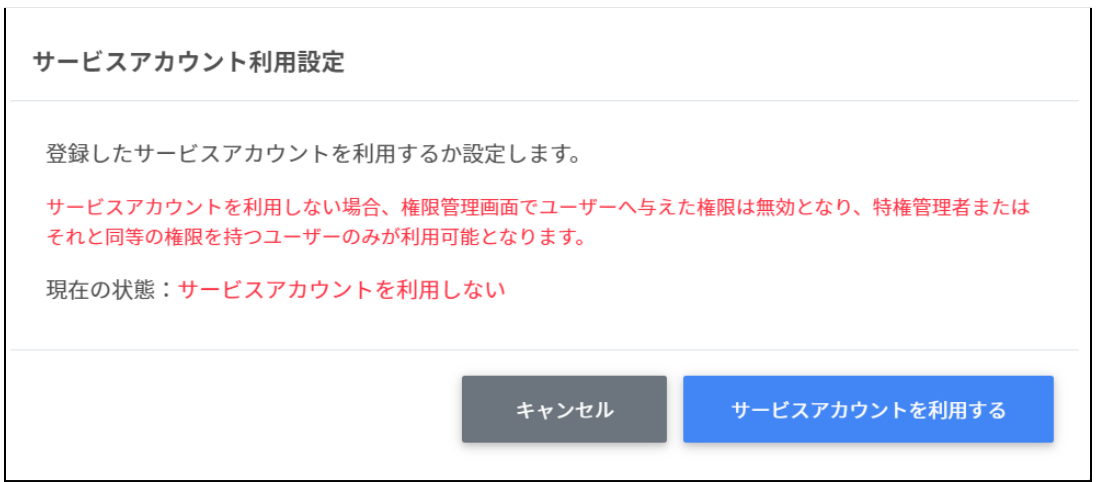

3. 現在の状態を確認します。

現在の状態:サービスアカウントを利用しない

4. サービスアカウントを利用するをクリックします。

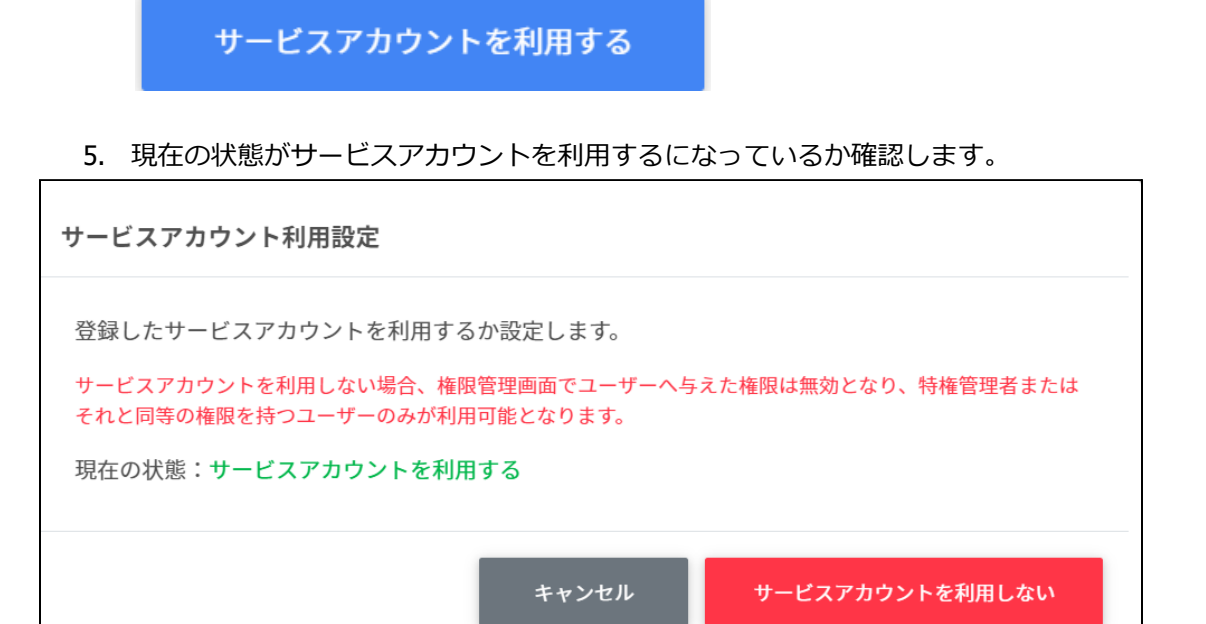

現在の状態:サービスアカウントを利用する

#### <span id="page-49-0"></span>**権限管理**

サービスアカウントを利用する場合、InterCLASS Console Supportに利用申請時に記載した特 権管理者でログインし、権限管理の設定を⾏います。詳しくは、**『InterCLASS Console Support操作マニュアル』**をご参照ください。

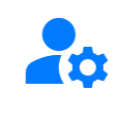

### 権限管理

ユーザーの操作権限を設 定・解除します。

### <span id="page-50-0"></span>**CHIeruサポートについて**

下記サポートセンターまでお問い合わせください。

- **URL https://support.chieru.net/**
- **E-Mail support@chieru.co.jp**
- **TEL 03-5781-8110**
- **FAX 03-6712-9461**

#### 【受付時間】

午前10時〜正午、午後1時〜午後5時

土曜日、日曜日、祝祭日および弊社指定休日は休業させていただきます。

InterCLASS Console Support v2.4操作マニュアル(設定編)

2021年12⽉

作成/発⾏/企画 チエル株式会社 〒140-0002 東京都品川区東品川2-2-24天王洲セントラルタワー3F

※記載されている会社名及び商品名は、各社の商標もしくは登録商標です。

\*本書の内容は将来予告なしに変更することがあります。 \*本書の内容の⼀部または全部を無断で転載、あるいは複写することを禁じます。 \*本書の内容については万全を期して制作致しましたが、万⼀記載に誤りや不完全 な点がありましたらご容赦ください。

## CHICruチェル 株式会社

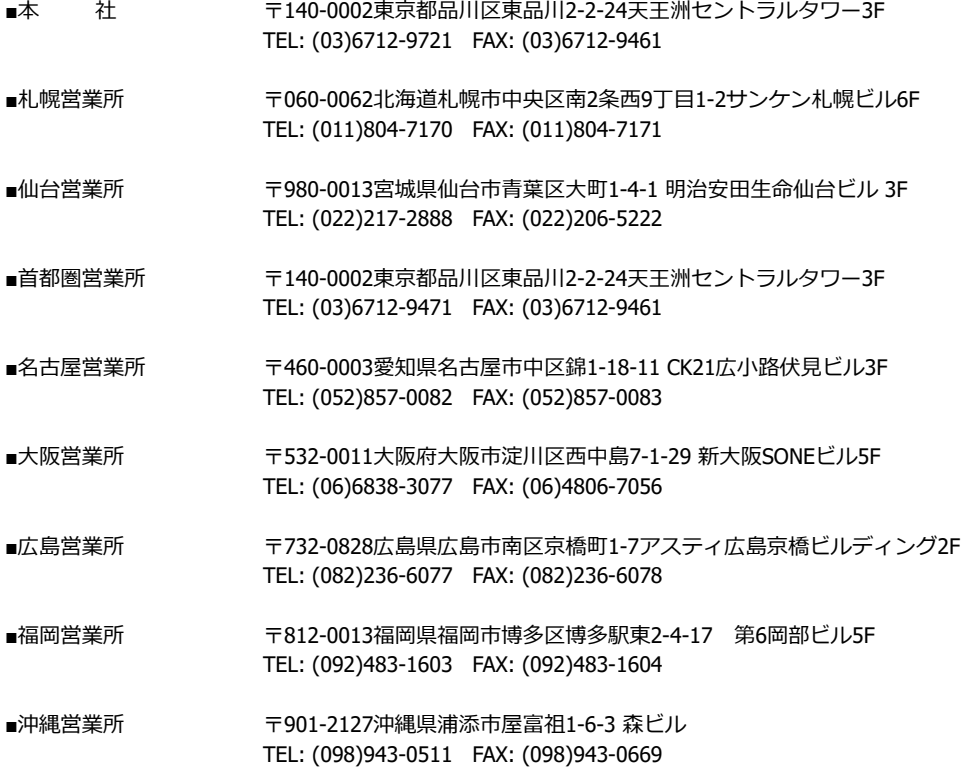

## **[https://www.chieru.co.jp](https://www.chieru.co.jp/)**